# Welcome to the Tenth Edition of the VBPJ Technical Tips Supplement!

These tips and tricks were submitted by professional developers using Visual Basic 3.0 through 6.0, Visual Basic for Applications (VBA), and Visual Basic Script (VBS). The editors at Visual Basic Programmer's Journal compiled the tips. Instead of typing the code published here, download the tips for free from VBPJ's Web site at www.vbpj.com.

If you'd like to submit a tip to VBPJ, please send it electronically to vbpjtips@fawcette.com. You can also send it to User Tips, Fawcette Technical Publications, 209 Hamilton Ave., Palo Alto, CA, USA, 94301-2500, or fax it to 650-853-0230. Please include a clear explanation of what the technique does and why it's useful, and indicate if it's for VBA, VBS, VB3, VB4 16- or 32-bit, VB5, or VB6. Please limit code length to 20 lines. Don't forget to include your e-mail and mailing address, and let us know your payment preference: \$25 per published tip, or an extension of your VBPJ subscription by one year.

# VB6

Level: Intermediate

# Split Strings Cleanly

The Split function is great for parsing strings, but what happens when a string has more than one consecutive delimiter? It might seem odd that Split() returns empty substrings as placeholders for the data missing between delimiters, but that's exactly what needs to happen so these data positions aren't lost. Unfortunately, Split() does not have an option to ignore multiple delimiters. CleanSplit() uses the same arguments as Split() and efficiently discards empty substrings caused by more than one delimiter in a row:

Public Function CleanSplit(ByVal Expression As String, \_ Optional By Val Delimiter As String = " ", Optional \_ ByVal Limit As Long = -1, Optional Compare As \_ VbCompareMethod = vbBinaryCompare) As Variant Dim varSubstrings As Variant, i As Long varSubstrings = Split(Expression, Delimiter, \_ Limit, Compare) 'mark empty substrings with delimiter because 'the delimiter won't be around after Split() For i = LBound(varSubstrings) To UBound(varSubstrings) If Len(varSubstrings(i)) =  $0$  Then varSubstrings(i) = Delimiter Next i

CleanSplit = Filter(varSubstrings, Delimiter, False) End Function

—Mark Pickenheim, Springfield, Virginia

VB5, VB6 Level: Beginning

# Define Properties to Use Standard Dialogs

It's easy to add the standard LoadPicture and Font dialogs, complete with ellipsis, in a UserControl's property list. The trick is to define the properties as StdPicture or StdFont, respectively. For example, you can paste this code into a new UserControl to load an image into the UserControl's Picture property and change the font for an embedded textbox. Start a new project in VB5 or VB6, add an ActiveX control (UserControl), drop a textbox onto it, and paste in the code:

Option Explicit Private Sub UserControl\_InitProperties() ' Start with some sample text Text1.Text = "Some sample text" End Sub Private Sub UserControl\_ReadProperties(PropBag \_ As PropertyBag) ' Restore any changes we made during design mode Set UserControl.Picture = \_ PropBag.ReadProperty("Image", Nothing)

Set Text1.Font = PropBag.ReadProperty("Font", Nothing) Text1.Text =  $PropBag.PeadProperty("Text", \_$ "Some sample text") End Sub Private Sub UserControl\_WriteProperties(PropBag \_ As PropertyBag) ' Save any changes we made during design mode PropBag.WriteProperty "Image", \_ UserControl.Picture, Nothing PropBag.WriteProperty "Font", Text1.Font, Nothing PropBag.WriteProperty "Text", Text1.Text, "Some sample text" End Sub Public Property Get Image() As StdPicture ' return the UserControl's image (if any) Set Image = UserControl.Picture End Property Public Property Set Image(ByVal newBackground As StdPicture) ' change the UserControl's background image Set UserControl.Picture = newBackground PropertyChanged "Image" End Property Public Property Get Font() As StdFont ' get the current textbox font details Set Font = Text1.Font End Property Public Property Set Font(ByVal newFont As StdFont) ' update the textbox font details Set Text1.Font = newFont PropertyChanged "Font" End Property

Close the UserControl's designer window and add a new project (Standard EXE). Drop a copy of the newly created UserControl onto the form, making sure the new control instance is large enough to see the textbox, and check the property list. Apart from the standard properties provided by VB, the property list contains two extra properties—Image and Font—complete with VB's standard "..." for popping up the Image and Font dialogs. For example, if you change the Font properties, the font of the text displayed in the textbox changes immediately, and selecting an image places that image in the UserControl's Picture property.

—John Cullen, Pedroucos, Portugal

VB5, VB6 Level: Intermediate

# Toss the Common Dialogs Control

In Chris Barlow's article "Standardize Your Dialogs" [Getting Started, VBPJ June 1999], he explained the use of the CommonDialog control. However, you don't need this control to use Windows' common dialog boxes. Microsoft provides a replacement DLL on the VB5 and VB6 CDs. This DLL is half the size of ComDlg32.ocx (64K vs. 126K) and doesn't require placing a control on a form. And, perhaps best of all, it provides a Center property. See \Tools\Unsupprt\DlgObj on the VB5 CD-ROM (or PDWIZARD on the VB6 CD-ROM) for installation details.

Add a reference to DlgObjs to your project by selecting Microsoft Dialog Automation Objects from the Project References dialog. This code gets a filename:

Public Function GetFilename(WinHandle As Long) As String

Dim Dlg As ChooseFile

On Error Resume Next

Set Dlg = New ChooseFile

With Dlg

.Save = True

- ' We want a Save As dialog box.
- .Center = True

' We want the dialog centered.

.hWnd = WinHandle ' Need a parent window.

' Don't need the 'Open as Read Only' box.

.MultiSelect = False

' Don't select multiple files.

- .OverwritePrompt = True
- ' Ask to overwrite an existing file.

<sup>.</sup>HideReadOnly = True

```
.Filters.Add "BAS Files (*.bas):*.bas" ' File mask.
       .Filters.Add "All Files (*.*):*.*" ' File mask.
       If .Show Then
           GetFilename =.Directory & "\" & .filename
       Else
           GetFilename = "" ' User pressed Cancel
   End With
   Set Dlg = Nothing
End Function
```
Call GetFilename by passing the handle to the window that acts as the dialog's parent:

Debug.Print GetFilename(Me.hWnd)

—Frank Mokry, Palgrave, Ontario, Canada

VB3 and up Level: Beginning

# Insert Soft Breakpoints

If you want to step through the code behind a certain screen element at run time, you might do something like this in break mode: Hit Ctrl-Break from run mode, use the Find dialog to find the specific piece of code—say cmdSave\_Click—put a breakpoint on a line inside that sub, then press F5 to continue the program execution.

Here's an easier way: Hit Ctrl-Break to break while the program is running, then press F8. This causes VB to enter break mode just as the next line of code is about to be executed. It appears the program is running normally, but the next UI action you perform halts execution at the first line of code encountered. Clicking on cmdSave now puts you in break mode inside cmdSave\_Click. You get to cmdSave\_Click without searching for this event procedure and adding a breakpoint. If you plan on debugging the event procedure several times, add a breakpoint now.

—Janakiraman Sattainathan, Mayodan, North Carolina

VB4, VB5, VB6 Level: Beginning

#### Iterate Through Control Arrays

When you need to iterate through all the elements of a control array, use this code:

```
Dim J As Integer
For J = Text1.LBound to Text1.Ubound
   With Text1(J)
       ' Work here.
   End With
Next J
```
This way, if you add or remove controls from the array, your code still works. This assumes that the array has no holes.

—Dave Kinsman, Renton, Washington

VB4, VB5, VB6 Level: Intermediate

# Have Your Functions Both Ways

When you create generic functions, remember that many functions are a two-way street. For example, many general utility modules contain both LoWord and HiWord functions. However, to compose a Long, a MakeDWord or some related function is required. Instead, convert your LoWord and HiWord functions into properties. That way, they can exist on both sides of the equal sign, for retrieval and for assignment:

 $x =$  LoWord $(Y)$ 

Or:

 $L oWord(y) = x$ 

### Use this code to implement:

Public Property Get HiWord(L As Long) As Integer ' used to retrieve the HiWord of a long

HiWord =  $<$ code to do it! $>$ 

End Property

Public Property Let HiWord(L As Long, ByVal \_

- NewValue As Integer)
- ' used to set the HiWord of a long L is the long to
- ' modify, NewValue is the integer you want to set into
- ' the HiWord of the long L

End Property

Also, remember you don't have to put this in a class module. Property procedures are completely valid within a regular BAS module, but if you put them in a BAS module, you must precede their names with the module name when calling them.

You could also use this technique to create a path parse routine that lets you replace arbitrary elements of the path string (such as the drive, path, or filename), a timer function, or a Split function that lets you assign elements directly into the splitting string as well as retrieve them.

—Darin Higgins, Fort Worth, Texas

# VB3 and up Level: Beginning

# Create Default Directory for Project Shortcuts

This is an update to "Start Up in Your Code Folder" ["101 Tech Tips for VB Developers," Supplement to VBPJ, August 1999]. You can store your VB Project Files (VBP) and Project Group Files (VBG) under any organization system, and still open each project with its own folder as the default folder for saving and opening files. Create a shortcut—on the desktop or in your folder/toolbar—linked directly to the VBP or VBG file. The "Start in:" entry is automatically set to the same folder as the target file. Double-clicking on the shortcut starts VB, loaded with the desired project or group, and its folder is the default directory. You can create any number of such shortcuts, each linked to its own project or group in its own directory. This also saves you the extra step of first loading VB each time, then choosing the project. My boss, Harry Suber, discovered and taught me this trick.

—Robert A. Henkel, Berlin, Maryland

VB5, VB6 Level: Beginning

# Hard-Code Your Watch Points

I've seen several differently angled references to the Debug.Assert method in your Tech Tips supplements. They usually advise readers to use the "Debug.Assert False" line when they want a persistent breakpoint, even when the breakpoints are cleared or files are closed and reopened later. I want to suggest another useful variation. Any expression that evaluates to False triggers the breakpoint. For example, if you are testing a routine that seems to work fine until it processes record 413 near the end of your list of records, you can insert this line into your code:

#### Debug.Assert MyRecords.RecNumber <> 413

This breaks the code only when the expression evaluates to False—when the record number equals 413. The use of the record number value is just an example; you can use any unique identifying variable value to stop only at the desired area, and run uninterrupted through all the other passes of the same code.

—Robert A. Henkel, Berlin, Maryland

VB4/32, VB5, VB6 Level: Intermediate

### Let Users Resize Your Controls

You can allow users to resize a control—just like in VB design mode—with a mouse, using two simple API calls. You can resize the control—top-left, top, top-right, left, right, bottom-left, bottom, and right. When you make ranges for the mouse coordinates (such as x>0 and x<100), the MouseDown event activates the API functions and sizes your picture box when the mouse moves. This code assumes you have a picture box on the form:

Private Declare Function ReleaseCapture Lib \_ "user32" () As Long Private Declare Function SendMessage Lib \_ "user32" Alias "SendMessageA" (ByVal hWnd \_ As Long, ByVal wMsg As Long, ByVal wParam \_ As Long, lParam As Any) As Long Private Const WM\_NCLBUTTONDOWN = &HA1 ' You can find more of these (lower) in the API Viewer. Here

```
' they are used only for resizing the left and right.
Private Const HTLEFT = 10
Private Const HTRIGHT = 11
Private Sub Picture1_MouseDown(Button As _
   Integer, Shift As Integer, X As Single, Y As Single)
   Dim nParam As Long
   With Picture1
       ' You can change these coordinates to whatever 
       ' you want
       If (X > 0 And X < 100) Then
          nParam = HTLEFT
       ElseIf (X > .Width - 100 And X < .Width) Then
       ' these too
          nParam = HTRIGHT
       End If
       If nParam Then
          Call ReleaseCapture
          Call SendMessage(.hWnd, _
              WM_NCLBUTTONDOWN, nParam, 0)
       End If
   End With
End Sub
Private Sub Picture1_MouseMove(Button As _
   Integer, Shift As Integer, X As Single, Y As Single)
   Dim NewPointer As MousePointerConstants
   ' You can change these coordinates to whatever you want
   If (X > 0 And X < 100) Then
       NewPointer = vbSizeWE
   ElseIf (X > Picture1.Width - 100 And X < \_Picture1.Width) Then ' these too
       NewPointer = vbSizeWE
   Else
      NewPointer = vbDefault
   End If
   If NewPointer <> Picture1.MousePointer Then
       Picture1.MousePointer = NewPointer
   End If
End Sub
```
—Fran Pregernik, Zagreb, Croatia

VB4/32, VB5, VB6, VBA Level: Intermediate

#### Fill In the E-Mail Fields

ShellExecute is one of the most flexible Win32 APIs. Using ShellExecute, you can pass any filename, and if the file's extension is associated to a registered program on the user's machine, the correct application opens and the file is played or displayed.

In the February 1998 101 Tech Tips supplement, Jose Rodriguez Alvira showed ShellExecute's Internet power ("Create Internet-Style Hyperlinks"). If you pass an HTTP URL, the user's default 32-bit Web browser opens and connects to the site. If you pass an email address that has been prefaced with "mailto:", the user's default 32-bit e-mail client opens a new e-mail note with the address filled in.

Here's how to automatically get a lot more than just the e-mail addresses filled in. If you want to include a list of CC recipients, BCC recipients, or your own subject text or body text, you can create a string variable, add the list of primary addresses (separated by semicolons), then a question mark character and element strings prefaced like this:

For CCs (carbon copies): &CC= (followed by list) For blind CCs: &BCC= (followed by list) For subject text: &Subject= (followed by text) For body text: &Body= (followed by text) To add an attachment: &Attach= (followed by a valid file path within chr(34)'s)

To use this trick, create a new VB project, add a form, and add six textboxes and a button (cmdSendIt). Paste this into the form's Declarations section:

Private Declare Function ShellExecute Lib "shell32.dll" \_ Alias "ShellExecuteA" (ByVal hWnd As Long, ByVal lpOperation As String, ByVal lpFile As String, \_ ByVal lpParameters As String, ByVal lpDirectory \_ As String, ByVal nShowCmd As Long) As Long

Private Const SW\_SHOWNORMAL = 1

#### Paste this code into the button's Click event:

```
Private Sub cmdSendIt_Click()
   Dim sText As String
   Dim sAddedText As String
   If Len(txtMainAddresses) Then
       sText = txtMainAddresses
   End If
   If Len(txtCC) Then
      sAddedText = sAddedText & "&CC=" & txtCC
   End If
   If Len(txtBCC) Then
       sAddedText = sAddedText & "&BCC=" & txtBCC
   End If
   If Len(txtSubject) Then
       sAddedText = sAddedText & "&Subject=" & txtSubject
   End If
   If Len(txtBody) Then
       sAddedText = sAddedText & "&Body=" & txtBody
   End If
   If Len(txtAttachmentFileLocation) Then
       sAddedText = sAddedText & "&Attach=" & _
          Chr(34) & txtAttachmentFileLocation & Chr(34)
   End If
   sText = "mailto:" & sText
    ' clean the added elements
   If Len(sAddedText) <> 0 Then
        there are added elements, replace the first
       ' ampersand with the question character
      Mid$(sAddedText, 1, 1) = "?"End If
   sText = sText & sAddedText
   If Len(sText) Then
       Call ShellExecute(Me.hWnd, "open", sText,
          vbNullString, vbNullString, SW_SHOWNORMAL)
   End If
End Sub
```
You can't have spaces between the ampersands and tags, or between the tags and the equal signs. You don't have formatting options, so body text will be one paragraph. However, when you use this technique, program errors are emailed to you with full details, and you can create real email applets in a just a few seconds. It beats automating a full e-mail program.

In addition, almost all this functionality is possible in HTML MailTo tags. Here is a sample:

<A HREF="mailto:smith@smithvoice.com?subject= Feedback From VisualBasic ett smithvoice.com/vbfun.htm&CC=smith@smithhome.org&BC C=fred@fred.net;bill@home.com&body=hello how are you">feedback@smithvoice</A>

I have yet to get HTML to do the attachments, but attachments are no problem in VB.

Editor's Note: The full functionality of these extra fields is available in email clients that are totally Exchangecompliant. Some or all of the extra fields might not work with noncompliant e-mail clients.

—Robert Smith, Kirkland, Washington

VB4, VB5, VB6 Level: Beginning

#### Maintain Call Stack for Error Tracing

I program all reusable components into DLLs or OCXs. To provide a consistent error-handling technique across all my projects, I use the Raise method of the Err object in all these components and display the error only in the code module of first entry—such as Command1\_Click. Because an error can be generated several layers deep in the code, I propagate the location of the error using this Raise statement in all my reusable components:

ThisProcEH:

Err.Raise Err.Number, "ThisProc" & vbCr & Err.Source Exit Sub

This way, the whole call stack is returned to—and can be displayed in—the calling procedure (through

### VB5, VB6 Level: Intermediate

### Create Close-All Add-In

I often open up many windows in a VB project when I'm doing a search and/or replace in code. On large projects, it becomes cumbersome to close all those windows one by one. Here's a quick add-in you can create to close those windows for you. Start a new project and select the Add-In type. Paste this code into the frmAddIn that's created for you:

# Private Sub Form\_Load()

Dim w As Window For Each w In VBInstance.Windows ' close either code or form design windows ' that are visible If (w.Type = vbext\_wt\_CodeWindow Or \_ w.Type = vbext\_wt\_Designer) And w.Visible Then w.Close End If Next Unload Me End Sub

Highlight the Connect class in the Object Browser, right-click on it, and edit the Description property to change the name and description of the add-in. Also, search the template code and replace "My Add-In" with whatever you decided to call it. After building the DLL, you can add it from the Add-In Manager and close all those pesky windows in no time.

—Rick Lalliss, received by e-mail

VB3 and up Level: Intermediate

## Right Click on a VB File to Open in Notepad

You might have wished you could right-click on a VB file and open it in Notepad, or copy a snippet of code for another app you're working on. Try this: Drop this code in a text file named FormEdit.reg, save it, and close the file:

REGEDIT4 [HKEY\_CLASSES\_ROOT\VisualBasic.Form\shell\edit] @="&Edit" [HKEY\_CLASSES\_ROOT\VisualBasic.Form\shell\edit\ command] @="Notepad.exe \"%1\""

When you double-click on the file, the contents are automatically loaded into the System Registry. Rightclick on any VB form and you should see Edit in the popup menu. Do the same for the other VB text files-VisualBasic.ClassModule, VisualBasic.Module, and VisualBasic.Project—and use Regedit.exe in the Windows folder to verify the results. You can substitute Word or any other text editor for Notepad by setting the command entry:

@="C:\\Program Files\\Microsoft Office\\Office\\Winword.exe %1"

Be mindful of the double backslashes and where you load Office—they must be correct for this to work.

Although the locations of the Registry entries for VB4, VB5, and VB6 are different, you can get this to work for any VB text file including BAS, CLS, FRM, and VBP. It does not work on FRX or other binary files. This also works with HTML files. Make a similar entry for your default browser to edit the HTML file as plain text with nothing more than a right-click. Or set it up for your GIF files to run under your browser to see how they will look. Most important, be careful anytime you do anything to the Registry.

—Greg Moss, Amarillo, Texas

VB4/32, VB5, VB6 Level: Intermediate

Use a Class Module for Persistent Global Variables When I use variables that need to be saved to the Registry or to an INI file, I sometimes forget to place the API call after the variables in a program have changed. This might cause problems later when the program is exited and restarted. Instead, use the variable in a class module that can be used as a local variable for a form/routine, or make the class a global class in the BAS module. When assigning a value to the variable when it's a class, you use Property Let. In this routine, place your API call to save the new value to the Registry or INI file. Place this code in your BAS module:

Public Const ProgramName = "YourProgram" Public Const AppName = "General" Public Const AppKey = "Last User" Public Const INIFile = "YourINIFile.INI" ' This makes all objects in ProjectVariables ' global to the program. Public Variables As New ProjectVariables

Place this code in your class module:

' ProjectVariables.cls Option Explicit Private Declare Function \_ WritePrivateProfileString Lib "kernel32" \_ Alias "WritePrivateProfileStringA" \_ (ByVal lpApplicationName As String, \_ ByVal lpKeyName As Any, ByVal lpString As \_ Any, ByVal lpFileName As String) As Long Private m\_sUserName As String Property Get UserName() As String UserName = m\_sUserName End Property Property Let UserName(ByVal sUserName As String) If sUserName <> m\_sUserName Then ' Use this to save to the Registry SaveSetting ProgramName, AppName, AppKey, sUserName ' Use this to save to an INI File Call WritePrivateProfileString(AppName, \_ AppKey, sUserName, INIFile) End If m\_sUserName = sUserName End Property

With this code behind the Property Let, whenever you change the UserName variable to a new value, the key/value pair is automatically written to the INI file or Registry.

—John Zenkavich, Clarks Summit, Pennsylvania

VB4/32, VB5, VB6 Level: Intermediate

#### Use Faster Floating-Point Division

If you do a lot of floating-point division operations in VB, you can optimize these operations by multiplying by the reciprocal value. For example, instead of performing this calculation:

X/Y

Do this:

 $X * (1 / Y)$ 

You can see how this works in VB by adding this code to a form in a new project:

Private Declare Function GetTickCount Lib \_ "kernel32" () As Long Const NORMAL As Double = 1453 Const RECIPROCAL As Double = 1 / NORMAL Const TOTAL\_COUNT As Long = 10000000 Private Sub Form\_Click() Dim dblRes As Double Dim lngC As Long Dim lngStart As Long On Error GoTo Error\_Normal lngStart = GetTickCount For lngC = 1 To TOTAL\_COUNT

dblRes = Rnd / NORMAL Next IngC MsgBox "Normal Time: " & GetTickCount - lngStart lngStart = GetTickCount For lngC = 1 To TOTAL\_COUNT dblRes = Rnd \* RECIPROCAL Next IngC MsgBox "Reciprocal Time: " & GetTickCount - lngStart Exit Sub Error\_Normal: MsgBox Err.Number & " - " & Err.Description End Sub

I've seen consistent performance gains of 15 percent with the reciprocal technique. But be careful of rounding issues—for example,  $3/3 = 1$ , but  $3*(0.333333...) = 0.9999999...$ 

—Jason Bock, Germantown, Wisconsin

### VB5, VB6 Level: Intermediate

# Dual Procedure IDS

When using VB to create a new ActiveX control with a Caption or Text property, you can set the corresponding Procedure ID to cause the Property Browser to update the property value with each keystroke, just as the Label and Text controls do. However, it's not obvious how to make it the default property as well. That's because (Default), Caption, and Text all appear in the Procedure ID list, allowing only one ID to be assigned to your new property. To get around this limitation, create another hidden property (check "Hide this member" in the Procedure Attributes dialog) that updates the same variable and you can make that the default property.

—Chuck Liem, Olathe, Kansas

VB4/32, VB5, VB6 Level: Intermediate

# Use GetInputState in Loops

Some developers suggest putting DoEvents in loops to keep your application responsive. This is never a good idea. If the loop is short, you don't need it; if the loop is long, you'll take an unacceptable performance hit. But what if you want your user to be able to click on a Cancel button or perform some other action while a long loop is executing?

A good compromise is to call GetInputState. This API function returns 1 if the user has clicked on a mouse button or hit a key on the keyboard. The overhead for GetInputState is much less than for DoEvents, so your loop runs faster. If a keyboard or mouse event occurs, then you can call DoEvents. In other words, you call the expensive DoEvents only when you actually need it to process an event. You can further reduce overhead by checking only every x iterations (the exact number being dependent on how time-consuming each loop is):

```
Option Explicit
Private Declare Function GetInputState Lib "user32" () _
   As Long
Private m_UserCancel As Boolean
Private Sub cmdCancel_Click()
   m_UserCancel = True
End Sub
Private Sub cmdGo_Click()
   Dim lCounter As Long
   m_UserCancel = False
   Me.MousePointer = vbHourglass
       For lCounter = 0 To 10000000
       'any long loop that may need to be interrupted
          If lCounter Mod 100 Then
              If GetInputState <> 0 Then
              'a mouse or keyboard event is in the
              'message queue so we call DoEvents 
              'so it can be processed
                  DoEvents
              If m_UserCancel Then Exit For
              End If
          End If
       Next lCounter
   Me.MousePointer = vbDefault
End Sub
```
VB4/32, VB5, VB6 Level: Intermediate

# Generate GUIDs With One API Call

I read a great advanced tip on how to create a GUID in "Generate Unique String IDs" ["101 Tech Tips for VB Developers," Supplement to VBPJ, August 1999]. However, you can use only one API call instead of four. The OLE32.dll contains a function called WinCoCreateGUID that does all the math for you. I have included a second function called PadZeros to format the GUID:

Option Explicit Private Type GUIDTy pe D1 As Long D2 As Integer D3 As Integer D4(8) As Byte End Type Private Declare Function WinCoCreateGuid Lib "OLE32.DLL" Alias "CoCreateGuid" (g As GUIDType) As Long Public Function CreateGUIDString() As String Dim g As GUIDType Dim sBuf As String Call WinCoCreateGuid(g) sBuf = PadZeros(Hex $$(g.D1)$ , 8, True) & \_ PadZeros(Hex $$(g.D2)$ , 4, True) & \_ PadZeros(Hex\$(g.D3), 4, True) & \_ PadZeros(Hex\$(g.D4(0)), 2) & PadZeros(Hex $$(g.D4(1))$ , 2, True) & PadZeros(Hex $$(g.D4(2))$ , 2) & \_ PadZeros(Hex\$(g.D4(3)), 2) & \_ PadZeros(Hex $$(g.D4(4))$ , 2) & \_ PadZeros(Hex $$(g.D4(5))$ , 2) & \_ PadZeros(Hex $$(g.D4(6))$ , 2) & \_ PadZeros(Hex\$(g.D4(7)), 2) CreateGUIDString = sBuf End Function Private Function PadZeros(ByVal sBit As String, \_ ByVal iStrLen As Integer, Optional bHyphen \_ As Boolean) As String If iStrLen > Len(sBit) Then sBit = Right\$(String\$((iStrLen - Len(sBit)), \_ "0") & sBit, iStrLen) End If If bHyphen Then  $sBit = sBit$  & "-" PadZeros = sBit End Function

—Dj Hackney, received by e-mail

# VB5, VB6 Level: Beginning

### Avoid Line Input Null Problems

Sometimes you have to move information from a flat file (mainframe or ASCII text file) to a database. Usually, this flat file is a set of records, and the delimiter between records is a carriage return/linefeed pair. Records might be different sizes and can contain Null characters. This code is a standard way to read a file line by line, but fails because strBuff loses Null characters, and the structure of the current record is incorrect:

Do Until EOF(1)

'//-------After the next statement strBuff 'will be without Null characters Line Input #1, strBuff

Loop

I know at least three ways to fix this problem. Here's my favorite way. You have to use Microsoft Scripting Runtime DLL (scrun.dll):

Dim FSO As New FileSystemObject Dim TS As TextStream Dim strBuff As String Set TS = FSO.OpenTextFile("c:\MyFlatFile.txt", ForReading)

Do Until TS.AtEndOfStream '//-------Reading current line and replacing 'Null characters to spaces strBuff = Replace(TS.ReadLine, Chr\$(0), " ") '//-------Your parsing code here Loop TS.Close Set FSO = Nothing

This code returns a correct result because the ReadLine method doesn't lose Null characters. I used the Replace function only to prepare the current line for parsing. VB5 users need to use another approach to replace Nulls with space characters.

—Vladimir Olifer, Brooklyn, New York

### VB5, VB6 Level: Intermediate

# Use WithEvents to Communicate Between MDI and MDIChild Forms

Here's a neat way to pass events such as toolbar clicks and menu selections from an MDIForm to an active MDIChild form. Suppose the MDI parent has a toolbar control called tbrMain. Add this code to the MDIForm:

Event ButtonClick(strKey As String) Private Sub tbrMain\_ButtonClick(ByVal Button \_ As MSComctlLib.Button) RaiseEvent ButtonClick(Button.Key) End Sub

Then add this code to each MDIChild form you want to receive the custom ButtonClick event:

Private WithEvents m\_mdiParent As mdiParent Private Sub Form\_Activate() Set m\_mdiParent = mdiParent End Sub Private Sub Form\_Deactivate() Set m\_mdiParent = Nothing End Sub Private Sub m\_mdiParent\_ButtonClick(strKey As String) ' Sample code assuming Button.Key values of ' "New", "Change", "Delete" and "Save" Select Case strKey Case "New" PerformNewAction Case "Change" PerformChangeAction Case "Delete" PerformDeleteAction Case "Save" PerformSaveAction End Select End Sub

The effect is almost the same as declaring a control called m\_mdiParent that has a ButtonClick event on your form. Use the Activate and Deactivate events to ensure that the active MDIChild is the only one that receives the ButtonClick event.

—Pat Dooley, Cleveland, Ohio

### VB4/32 Level: Intermediate

# Add Option/Checkbox Toggle Capability in VB4/32

VB5 introduced a Style property of the checkbox or option button, with a graphical setting that makes the button or checkbox appear to be a command button instead of its default appearance. It behaves like a toggle button in Access. However, if you're using VB4, you need help from the Windows API to get this behavior. Create a new module and enter this code:

Option Explicit Public Const BS\_PUSHLIKE& = &H1000& Public Const GWL\_STYLE = (-16) Public Declare Function GetWindowLong \_ Lib "user32" Alias "GetWindowLongA"

(ByVal hWnd As Long, ByVal nIndex As Long) As Long Public Declare Function SetWindowLong Lib \_ "user32" Alias "SetWindowLongA" \_ (ByVal hWnd As Long, ByVal nIndex As Long, \_ ByVal dwNewLong As Long) As Long Public Sub MakeButton(ctl As Control) Dim lngReturn As Long Dim lngStyle As Long lngStyle = GetWindowLong(ctl.hWnd, GWL\_STYLE) lngStyle = lngStyle Or BS\_PUSHLIKE If lngStyle Then lngReturn = SetWindowLong(ctl.hWnd, \_ GWL\_STYLE, lngStyle ) End If End Sub

Then create a form and add a checkbox and an option box (Check1 and Option1). Make them the size you want them to appear as a button. In the Form\_Load event, add this code:

MakeButton Check1 MakeButton Option1

At run time, the checkbox and option button both appear as command buttons, except they toggle up or down depending on the Value property. Try clicking on them to see the effect—you'll need a group of option buttons in a frame to change the original option button.

—Mike Lyons, Coquitlam, British Columbia, Canada

VB6 Level: Intermediate

# Default Button Prevents Firing of Validate Event

VB6 introduced the Validate event as a way to handle field-level validation without using LostFocus, which doesn't always fire in the order you would expect. The Validate event is a great idea, but doesn't work correctly on forms with a Default button. If the user presses Enter instead of clicking on the default button, neither the Validate event nor the LostFocus event fire. If the user clicks on the button with the mouse, however, both events fire correctly. You can get around the LostFocus problem by entering this code in the first part of the button's Click event:

Private Sub cmdOK\_Click() If Not Me.ActiveControl Is cmdOK Then cmdOK.SetFocus DoEvents End If ' [remainder of click processing] End Sub

With this code, if the user presses Enter to pick the default, the focus changes to the default button before any other Click event code executes, causing whichever control currently has focus to fire its LostFocus event. You would expect the Validate event would also fire that in this situation, but it doesn't. So, for forms with default buttons, LostFocus is the better way to handle field-level validation.

—Gordon Lawson, Billings, Montana

VB3 and up Level: Beginning

# Generate Ordinal Strings Simply

Sometimes, you have an integer value in code that you'd like to display in a string as an ordinal. For example, a variable contains the number 3, and you want to display a message like "The 3rd item..." You can use this function to convert the number into a string with "st," "nd," "rd," or "th" attached properly:

Public Function GetOrdinal(ByVal Num As Long) As String

Dim n As String ' Num is assumed to be greater than zero n = CStr(Num) Select Case Right\$(n, 2) Case "11", "12", "13" GetOrdinal =  $n$  & "th" Case Else Select Case Right\$(n, 1) Case "0", "4" To "9"

```
GetOrdinal = n \& "th"Case "1"
                  GetOrdinal = n & "st"
               Case "2"
                   GetOrdinal = n & "nd"
               Case "3"
                   GetOrdinal = n & "rd"
           End Select
   End Select
End Function
```
—Thomas Weiss, Deerfield, Illinois

# VB4/32, VB5, VB6

Level: Intermediate

# Get Dropdown's hWnd Without Subclassing

I've written code to get the hWnd for a combo's dropdown. When a combo's DropDown event is fired, the dropdown is not yet visible on the screen. Post a WM\_KEYDOWN to the combo, which causes the combo's KeyDown event to fire after the dropdown is visible. Then use the Win32 API calls ClientToScreen, WindowFromPoint, and GetClassName to locate the dropdown window. Once you have the dropdown's hWnd, you can move and resize the dropdown window using Win32 API calls such as SetWindowPos. You'll find this technique useful where the width of the combo is less then the width of the combo's longest item text. To shorten the code listing, I'm leaving to you the case where the dropdown is dropped above the combo:

Option Explicit Private Type POINTAPI x As Long y As Long End Type Private Declare Function PostMessage Lib "user32" Alias \_ "PostMessageA" (ByVal hWnd As Long, ByVal wMsg As Long, \_ ByVal wParam As Long, ByVal lParam As Long) As Long Private Declare Function WindowFromPoint Lib "user32" \_ (ByVal xPoint As Long, ByVal yPoint As Long) As Long Private Declare Function ClientToScreen Lib "user32" (ByVal \_ hWnd As Long, lpPoint As POINTAPI) As Long Private Declare Function GetClassName Lib "user32" Alias \_ "GetClassNameA" (ByVal hWnd As Long, ByVal lpClassName As \_ String, ByVal nMaxCount As Long) As Long Private Const WM\_KEYDOWN = &H100 Private Const KEY\_CODE\_DROPDOWN = 256 Private Sub Combo1\_DropDown() 'This will cause Combo1\_KeyDown to fire 'after the DropDown is shown Call PostMessage(Combo1.hWnd, WM\_KEYDOWN, KEY\_CODE\_DROPDOWN, 0) End Sub Private Sub Combo1\_KeyDown(KeyCode As Integer, Shift As \_ Integer) Dim hwndDropdown As Long If KeyCode = KEY\_CODE\_DROPDOWN Then hwndDropdown = GetHwndDropdown(Combo1) Debug.Print hwndDropdown End If End Sub Private Function GetHwndDropdown(cbo As ComboBox) As Long Dim ptDropDown As POINTAPI Dim hwndDropdown As Long Dim sClassName As String Dim lRetLen As Long ptDropDown.x = (cbo.Width / 2) / Screen.TwipsPerPixelX ptDropDown.y = (cbo.Height  $*$  1.1) / Screen.TwipsPerPixelY Call ClientToScreen(cbo.hWnd, ptDropDown) hwndDropdown = WindowFromPoint(ptDropDown.x, \_ ptDropDown.y) sClassName = String\$(255, Chr\$(0)) lRetLen = GetClassName(hwndDropdown, sClassName, \_ Len(sClassName)) If IRetLen > 1 Then If Left\$(sClassName, lRetLen) = "ComboLBox" Then

# VB5, VB6 Level: Beginning

# Enumerate Flags for Easier Coding

If you do a lot of work with the Windows API, you might notice that some API functions have flag-type parameters, and you usually pass API constants as the values for these parameters. Instead of putting multiple Public Const statements in a module the way the API Viewer gives them to you, you can group similar constants into enumerations and change the type of the parameter in the API function prototype to be the enumeration instead of a Long integer. This technique works only with Longs. The benefit is that the possible parameter values are displayed in the constant list as you're coding your API function calls.

—Thomas Weiss, Deerfield, Illinois

VB5, VB6 Level: Intermediate

# Use System Icons for MsgBox Lookalikes

When VB's MsgBox function doesn't provide everything you need, you have to create a message-box-like form. You might find yourself in a quandary if you want to include one of the icons that normally displays in a Windows message box. Instead of getting a screenshot of a standard message box, editing it in Paintbrush to get only the 32-by-32 icon, and loading the resulting bitmap into an image box control on your form, you can use the Windows API to extract these icons from the system directly. Add these declarations to a module in your application:

Private Enum StandardIconEnum

IDI\_ASTERISK = 32516& ' like vbInformation IDI\_EXCLAMATION = 32515& ' like vbExlamation IDI\_HAND = 32513& ' like vbCritical IDI\_QUESTION = 32514& ' like vbQuestion

End Enum

Private Declare Function LoadStandardIcon Lib "user32" Alias \_ "LoadIconA" (ByVal hInstance As Long, ByVal IpIconNum As \_ StandardIconEnum) As Long

Private Declare Function DrawIcon Lib "user32" (ByVal hDC \_ As Long, ByVal x As Long, ByVal y As Long, \_ ByVal hIcon As Long) As Long

### Then make your message box's Paint event look like this:

Private Sub Form\_Paint() Dim hIcon As Long hIcon = LoadStandardIcon(0&, IDI\_EXCLAMATION) Call DrawIcon(Me.hDC, 10&, 10&, hIcon) End Sub

The LoadStandardIcon prototype is a tweaked version of the normal LoadIcon prototype, edited to use StandardIconEnum instead of a Long for the IpIconNum parameter.

—Thomas Weiss, Deerfield, Illinois

VB4, VB5, VB6 Level: Beginning

# Position and Size Controls Using Keyboard

You can move controls using Ctrl with the arrow keys, and you can change control size using Shift with the arrow keys. The controls move or resize according to the Grid Width and Grid Height set in the Options dialog's General page. Unlike performing this task with the mouse, you can use this technique even when controls are locked. You'll find it more convenient when you must position and size controls accurately.

—Grace Li, Christchurch, New Zealand

### Query Objects for Initialization State

In a large app, or even a small one, you can use Property Let and Property Get to make sure necessary variables and subsystems are initialized. This code is from a large ADSI-based program in production:

Public Property Get ADSIInitialized() As Boolean If dso Is Nothing Then ADSIInitialized = False Else ADSIInitialized = True End If End Property Public Property Let ADSIInitialized(aValue As Boolean) If aValue = False Then ' Shut everything off Set cont = Nothing Set dso = Nothing Else ' Make sure we aren't already initialized If dso Is Nothing Then ' Turn everything back on Set dso = GetObject("WinNT:") Set cont = dso.OpenDSObject("WinNT://" & Server, "", "", ADS\_SECURE\_AUTHENTICATION) End If End If End Property

Now it's trivial to verify this component has been initialized and initialize it if necessary:

If Not ADSIInitialized Then ADSIInitialized = True

—Gregory Gadow, Seattle, Washington

# VB6

Level: Intermediate

# Use TreeView Control With Checkboxes

When the NodeCheck event triggers, you receive as a parameter the node that was checked. Say you need to do some validation and uncheck the node when there's an error. You set Node.Checked = False, right? Wrong! That unchecks the node until the NodeCheck event finishes, but at the end of the event, the node changes to its previous value. The reason for that is that the Node parameter is passed ByVal. To work around this problem, add a timer to your form (Interval=50, Enabled=False). Enable the timer in the NodeCheck event:

Dim mNode As Node Private Sub Timer1\_Timer() Timer1.Enabled = False mNode.Checked = False Set mNode = Nothing End Sub Private Sub TreeView1\_NodeCheck(ByVal Node As MSComctlLib.Node) If Node.Checked Then If Invalid Then. MsgBox "This Node Cannot be Checked." Set mNode = Node Timer1.Enabled = True End If End Sub

—Gerardo Villeda, Drexel Hill, Pennsylvania

### VB4, VB5, VB6 Level: Intermediate

### Treat a Form Like a Function

Some forms are merely dialog boxes that show something to the user and sometimes get something in return. For example, you might have to create a form that displays a tabulated listbox of informationcontacts, for example. The form needs to know which item should be selected initially, and you want to know which item the user chose in the end. You can share this information through public variables, but wrapping the form into a function proves a better way. Create a standard EXE project and add an extra form to it. Place a command button on the first form and a listbox with a button on the second. Place this code in the first form:

MsgBox Form2.ShowList(4) End Sub

Place this code in the second form:

```
Dim iSelectedIndex
Private Sub Command1_Click()
   Me.Hide
End Sub
Private Sub Form_Load()
   Dim i As Long
   For i = 0 To 20
       List1.AddItem "Item " & i
   Next i
   List1.ListIndex = iSelectedIndex
End Sub
```
' This is where the magic happens. Note that we have to ' display a modal form to prevent the continuation of this ' function until we are ready. Public Function ShowList(Initial As Integer) As String iSelectedIndex = Initial ' Store the parameter for later use Me.Show vbModal ' Display the form ShowList = List1.List(List1.ListIndex) ' Return Unload Me End Function

This technique not only lets you avoid using public variables, but it also gives you excellent portability because you can simply copy the form into a different project. None of the code is affected. You have wrapped a form into a function.

—Konstantin Komissarchik, Brier, Washington

#### VB3 and up Level: Intermediate

### Functions Parse Command Lines

Handling multiple command-line arguments has always been ugly in VB, especially when some of the arguments are quoted because they contain characters such as spaces. For example, if you want to write a program that takes as an argument a filename, you must quote the filename to ensure a space inside it doesn't confuse your application. Unfortunately, there's no built-in functionality for handling this mess. Here are two functions—GetParam and GetParamCount—that I use all the time. Each can handle a mix of quoted and unquoted parameters:

Public Function GetParam(ByVal Count As Integer) As String

```
Dim i As Long
Dim j As Integer
Dim c As String
Dim bInside As Boolean
Dim bQuoted As Boolean
i = 1bInside = False
bQuoted = False
GetParam = ""
For i = 1 To Len(Command)
   c = Mid$(Command, i, 1)If bInside And bQuoted Then
       If c = """" Then
           j = j + 1bInside = False
           bQuoted = False
       End If
   ElseIf bInside And Not bQuoted Then
       If c = " " Then
           j = j + 1bInside = False
           bQuoted = False
       End If
   Else
       If c = """" Then
```

```
If i > Count Then Exit Function
              bInside = True
              bQuoted = True
           ElseIf c <> " " Then
              If j > Count Then Exit Function
              binside = TruebQuoted = False
          End If
       End If
       If bInside And j = Count And c \leq """"
           Then GetParam = GetParam & c
   Next i
End Function
Public Function GetParamCount() As Integer
   Dim i As Long
   Dim c As String
   Dim bInside As Boolean
   Dim bQuoted As Boolean
   GetParamCount = 0
   bInside = False
   bQuoted = False
   For i = 1 To Len(Command)
       c = Mid$(Command, i, 1)If bInside And bQuoted Then
          If c = """" Then
              GetParamCount = GetParamCount + 1
              bInside = False
              bQuoted = False
          End If
       ElseIf bInside And Not bQuoted Then
          If c = " " ThenGetParamCount = GetParamCount + 1
              bInside = False
              bQuoted = False
          End If
       Else
          If c = """" Then
              bInside = True
              bQuoted = True
          ElseIf c <> " " Then
              bInside = True
              bQuoted = False
          End If
       End If
   Next i
   If bInside Then GetParamCount = GetParamCount + 1
```
—Konstantin Komissarchik, Brier, Washington

# VB4/32, VB5, VB6 Level: Intermediate

End Function

## Account for Taskbars When Centering Forms

Most VB programmers must display a form centered on a screen. You can do this in a variety of ways, but most ignore aspects of the environment such as the taskbar or the office launchbar. This function takes these aspects into account to center a form within the client area perfectly:

Private Declare Function GetSystemMetrics Lib "user32" \_ (ByVal nIndex As Long) As Long Private Declare Function GetWindowLong Lib "user32" \_ Alias "GetWindowLongA" (ByVal hwnd As Long, \_ ByVal nIndex As Long) As Long Private Const SM\_CXFULLSCREEN = 16 Private Const SM\_CYFULLSCREEN = 17 Public Sub CenterForm(Frm As Form) Dim Left As Long, Top As Long Left = (Screen.TwipsPerPixelX \* (GetSystemMetrics(SM\_CXFULLSCREEN) / 2)) - \_ (Frm.Width / 2) Top = (Screen.TwipsPerPixelY \* \_

# VB3 and up Level: Beginning

# Enhance the Trim Function

The Trim function has a serious shortcoming: It handles only space characters—not all the usual white spaces such as tabs, carriage returns, and line feeds. Instead of the standard Trim function, use my TrimAll function, which handles all white spaces. In fact, you can extend it to trim off any character by editing the assignment to the ToEliminate string variable:

Public Function TrimAll(ToTrim As String) As String Static ToEliminate As String Dim Start As Long, Finish As Long ' Base condition test If  $Len(ToTrim) = 0$  Then  $TrimAll = "$ Exit Function End If ' Define the characters (once) that we want to trim off If Len(ToEliminate) = 0 Then ToEliminate =  $Chr(0)$  &  $Chr(8)$  &  $Chr(9)$ & Chr(10) & Chr(13) & Chr(32) End If ' Find the beginning of nonblank string by checking ' each char against a list of blank chars.  $Start = 1$ Do While Start <= Len(ToTrim) If InStr(ToEliminate, Mid\$(ToTrim, Start, 1)) Then Start =  $Start + 1$ Else Exit Do End If Loop ' Find the end of nonblank string. Finish = Len(ToTrim) Do While Finish > 1 If InStr(ToEliminate, Mid\$(ToTrim, Finish, 1)) Then  $Finish = Finish - 1$ Else Exit Do End If Loop If Start > Finish Then ' If the string is completely blank, ' Start will be greater than Finish.  $TrimAll = "$ Exit Function Else ' Trim out the real contents TrimAll = Mid\$(ToTrim, Start, Finish - Start + 1) End If End Function

—Konstantin Komissarchik, Brier, Washington

# VB3 and up Level: Beginning

# Format Names Consistently

People's names come in many separate parts, some of which might not be present or known. The hassle begins when you're dealing with a storage system—database or otherwise—where the parts are stored separately. You're faced with the formidable task of putting it all together with correct formatting. A common mistake is formatting a person's name whose middle initial is not known: John . Doe instead of John Doe. Using these functions, you can correct this problem without repeating effort:

Public Function FormatName(firstname As String, lastname As \_

String, Optional mi As String, Optional title As String, \_

```
Optional Suffix As String) As String
   Dim sRet As String
   If Len(Trim$(title)) > 0 Then
       sRet = StrConv(title, vbProperCase)
       If Right$(sRet, 1) <> "." Then sRet = sRet & "."
       sRet = sRet &
   End If
   If Len(Trim$(firstname)) > 0 Then
       sRet = sRet & StrConv(firstname, vbProperCase) & " "
   End If
   If Len(Trim$(mi)) > 0 Then
       sRet = sRet & StrConv(mi, vbProperCase)
       If Right$(sRet, 1) \Leftrightarrow "." Then sRet = sRet & "."
       sRet = sRet & "
   End If
   If Len(Trim$(lastname)) > 0 Then
       sRet = sRet & StrConv(lastname, vbProperCase) & " "
   End If
   If Len(Trim$(Suffix)) > 0 Then
       sRet = Trim$(sRet) & ", " & StrConv(Suffix, vbProperCase)
   End If
   FormatName = Trim$(sRet)
End Function
```
The next function resembles the previous one, except that it puts the last name first:

```
Public Function FormatNameReverse(firstname As String, _
   lastname As String, Optional mi As String) As String
   Dim sRet As String
   sRet = StrConv(lastname, vbProperCase)
   If Len(Trim$(firstname)) > 0 Or Len(Trim$(mi)) > 0 \_Then
       sRet = sRet & ","
   End If
   If Len(Trim$(firstname)) > 0 Then
       sRet = sRet & " " & Trim$(StrConv(firstname, -vbProperCase))
   End If
   If Len(Trim$(mi)) > 0 Then
       sRet = sRet & " " & Trim$(StrConv(Left$(mi, 1), _
          vbProperCase)) & "."
   End If
   FormatNameReverse = Trim$(sRet)
End Function
```
—Konstantin Komissarchik, Brier, Washington

### VB3 and up Level: Intermediate

# Wrap I/O for Text Files

In a production application, every time you want to access a file for reading or writing, you must retrieve a free handle using the FreeFile() function to ensure you don't overwrite an existing handle. You also must remember to close the file after you finish with it. In some cases, you can avoid the trouble by encasing this functionality inside utility functions. For example, I wrote these two functions to go between strings and text files in my apps:

Public Function ReadFile(FileName As String) As String Dim hFile As Integer hFile = FreeFile On Error GoTo ErrorTrap Open FileName For Input As #hFile ReadFile = Input(LOF(hFile), hFile) Close # hFile Exit Function ErrorTrap: ReadFile = "" End Function Public Sub WriteFile(FileName As String, Contents As \_ String) Dim hFile As Integer hFile = FreeFile On Error Resume Next Open FileName For Output As #hFile

Once you put these functions in your project, you can read and write text files quickly. For example, here's a way you might use these functions to copy text files:

Call WriteFile("c:\b.txt", ReadFile("c:\a.txt"))

—Konstantin Komissarchik, Brier, Washington

VB6

Level: Beginning

### Enhance the Replace Function

If you're faced with a string that needs to have certain characters removed from it, use the Replace() function to make the problem more manageable. For instance, use this code to remove all a's from a particular string:

Debug.Print Replace("abababa", "a", "")

This statement works fine when you want only a single character removed, but if you have a long list of suspects, you have to do serious copy-and-paste. Avoid that by using this function:

Public Function StripOut(ByVal From As String, \_ ByVal What As String) As String Dim i As Integer For  $i = 1$  To Len(What) From = Replace(From, Mid\$(What, i, 1), "") Next i StripOut = From End Function

Just place this code somewhere in your program—preferably in a module—and call it like this:

Debug.Print StripOut("abcdefg", "bdf")

This call returns a string with all b, d, and f characters removed.

—Konstantin Komissarchik, Brier, Washington

### VB3 and up Level: Beginning

### Create a Safer Mid Function

If you often write complex string-parsing and manipulation algorithms, the last thing you want is to add more checks to ensure your string positions are not negative. Avoid the hassle by using this function when you need to use Mid. It wraps around native VB functionality and handles this common error case:

Public Function FlexiMid(From As String, ByVal Start \_ As Long, Optional Length As Long = -1) As String If Start  $<$  1 Then Start = 1 If Length = -1 Then ' they want the rest of it FlexiMid = Mid\$(From, Start) Else ' just give what they want FlexiMid = Mid\$(From, Start, Length)) End If

End Function

Once you paste this function into your program—I recommend a module, so you can access it from anywhere—you can use it as you would Mid. In fact, once I wrote this, I ran a search-and-replace on my project to start using it throughout.

—Konstantin Komissarchik, Brier, Washington

VB4/32, VB5, VB6 Level: Advanced

### Use Screen-Saver Passwords

When you write a screen saver in C and the Windows SDK, a static library (SCRNSAVE.lib) allows you to create custom dialogs to change and request the password. But in VB you can't use this library. If you don't want to create forms to replace the custom dialogs, use these two undocumented functions:

Declare Sub PwdChangePassword Lib "mpr.dll" Alias \_ "PwdChangePasswordA" (ByVal lpcRegkeyname As String, \_ ByVal hWnd As Long, ByVal uiReserved1 As Long, ByVal \_ uiReserved2 As Long) Declare Function VerifyScreenSavePwd Lib \_

"password.cpl" (ByVal hWnd As Long) As Boolean

PwdChangePassword is in MPR.dll, the Multiple Provider Router. It does all the password management associated with Regkeyname, including popping up a dialog—as a child of hWnd. The two reserved parameters should be zero. VerifyScreen-SavePwd, in password.cpl, pops up a dialog box as a child of hWnd, prompting for the screen saver's password. If the user gets it wrong, it prints a message saying so and prompts for the password again. If the user presses OK, VerifyScreenSavePwd returns True; if the user presses Cancel, it returns False. These calls—and the DLLs—exist in Windows 95/98 but not in NT because NT handles password management at the system level. Here's how you can use the PwdChangePassword call:

Private Sub cmdChange\_Click() PwdChangePassword "SCRSAVE", Me.hWnd, 0, 0 End Sub

You must use the string "SCRSAVE" as the first parameter to PwdChangePassword, because it has special meaning and the function fails if another string is passed. Call VerifyScreenSavePwd on detection of mouse or keyboard activity, passing the hWnd the dialog should be owned by. Here's a simple example of how to test this function:

Private Sub cmdTest\_Click() Dim bRes As Boolean bRes = VerifyScreenSavePwd(Me.hWnd) MsgBox bRes End Sub

—Marco Bellinaso, Treviso, Italy

VB3 and up Level: Beginning

Write an IsTime Function Use this function to determine whether a string represents a valid time:

Public Function IsTime(sTimeArg As String) As Boolean IsTime =  $IsDate(Format(Date, "short date") &$ " " & sTimeArg) End Function

—Geir Villmones, Mosjøen, Norway

VB3 and up Level: Beginning

#### Turn a Textbox or Label Into a Marquee

Sometimes you need to display information longer than the biggest textbox or label control you can have onscreen. I've written a routine that displays a textbox's or label's contents in marquee style, with the text moving from right to left. Animate your controls by adding a timer to the form and setting its Interval property to 250 (to update the display four times per second). On each timer tick, pass the control you want to animate to the ShiftChars routine. This routine works by reading the control's contents, shifting the first character to the end, and reassigning the contents:

Private Sub Timer1\_Timer() Call ShiftChars(Text1) Call ShiftChars(Label1) End Sub Private Sub ShiftChars(ctl As Control) Dim Buffer As String Select Case TypeName(ctl) Case "TextBox", "Label" ' Rely on default property to accept/return contents.  $Buffer = ctl$ If Len(Buffer) > 1 Then ctl = Mid\$(Buffer, 2) & Left\$(Buffer, 1) End If

End Select End Sub

For a more natural display, make sure your text strings have a trailing space character.

—Rafat Sarosh, Tacoma, Washington

VB4/32, VB5, VB6 Level: Intermediate

# Test for Illegal Characters

Use this fast function to test for the occurrence of nonalphanumeric characters in a string:

Private Declare Function StrSpn Lib "SHLWAPI" Alias \_ "StrSpnW" (ByVal psz As Long, ByVal pszSet As Long) As Long Public Function IsAlphaNum(ByVal sString As String) As Boolean Dim lPos As Long Const ALPHA\_NUM As String = "abcdefgihjklmnopqrstuvwxyz" & \_ "ABCDEFGHIJKLMNOPQRSTUVWXYZ1234567890" ' Returns the first occurrence of nonmatching characters lPos = StrSpn(StrPtr(pString), StrPtr(pAlphaNum)) ' If the return position is not equal to the length of the ' input string, nonalphanumeric chars were found. IsAlphaNum = (lPos = Len(sString))

End Function

You can easily modify this function to scan for invalid characters by editing the ALPHA\_NUM constant so it includes only characters you consider legal.

Editor's Note: The StrSpn function relies on the version of shlwapi.dll that ships with Internet Ex plorer 4.0 and later. Handle errors—and expectations—accordingly.

—Geir Arnesen, Oslo, Norway

# VB3 and up

Level: Beginning

# Use an Easier Autohighlight Method

Most of us have a routine we call to autohighlight the entire contents of a textbox when it receives focus. And most of us type the name of the textbox when we pass it to this routine. Instead of typing the control's name in each GotFocus event, you can use this sub to highlight the currently active textbox on the passed form. Place this code in a module:

Sub HiLite(frm As Form) frm.ActiveControl.SelStart = 0 frm.ActiveControl.SelLength = Len(frm.ActiveControl.Text)

End Sub

Then place this line of code in your textbox control's GotFocus() event:

Private Sub Text1\_GotFocus() HiLite Me End Sub

Using this code, you can forget about typing your controls' names over and over.

—Achim Wengeler, San Jose, California

### VB5, VB6 Level: Beginning

# Remove Unused Controls From Projects

If you usually load many controls into your VB project during development, you often have controls loaded that aren't used any more by the time the project's finished. If the controls were added to the project, they are stored in the VBP file regardless of whether they're used. Here's a quick way to clean up your VBP files so only the controls really being used are stored in your project: Open your VB project. Open your component window under the Project | Components menu or right-click on your toolbox and select Components. Hold down the Shift key and click on OK. All components not being used will be unclicked and removed from your project. VB6 developers: You must not eliminate references to controls you create at run time with the Controls.Add method.

VB4/32, VB5, VB6 Level: Intermediate

#### Save Forms' Size and Location at Run Time

You've noticed how some apps display forms and toolboxes in the same location and size as when you last closed them. Here's some simple code that gives your VB app the same effect by using the Registry. First, fill in an appropriate Tag property for your form at design time—something like Main Application Form or Color Tool Box. Then keep a global string constant called ApplicationName that holds the title for your application. It's used here to distinguish the Registry key, but it can also be used for error messages. Place this line in a module:

Public Const ApplicationName = "My Application Name"

Finally, place this code in a module:

Public Sub SaveFormDisplaySettings(frm As Form) If frm.Tag = "" Then Exit Sub SaveSetting ApplicationName, frm.Tag & \_ " Display Settings", "Top", Str(frm.Top) SaveSetting ApplicationName, frm.Tag & " Display Settings", "Left", Str(frm.Left) SaveSetting ApplicationName, frm.Tag & " Display Settings", "Height", Str(frm.Height) SaveSetting ApplicationName, frm.Tag & \_ " Display Settings", "Width", Str(frm.Width) End Sub Public Sub LoadFormDisplaySettings(frm As Form) Dim FormSettings As Variant Dim intSettings As Integer If frm.Tag = "" Then Exit Sub FormSettings = GetAllSettings(ApplicationName, frm.Tag &  $\_$ " Display Settings")

```
If IsEmpty(FormSettings) Then Exit Sub
   For intSettings = LBound(FormSettings, 1) _
       To UBound(FormSettings, 1)
   Select Case FormSettings(intSettings, 0)
       Case "Left"
          frm.Left = Val(FormSettings(intSettings, 1))
       Case "Top"
          frm.Top = Val(FormSettings(intSettings, 1))
       Case "Height"
           frm.Height = Val(FormSettings(intSettings, 1))
       Case "Width"
          frm.Width = Val(FormSettings(intSettings, 1))
   End Select
   Next intSettings
End Sub
```
Add this line to the Form\_Load events of the forms you want to save:

Call LoadFormDisplaySettings(Me)

Add this line to the Form\_Unload events:

Call SaveFormDisplaySettings(Me)

Note one side effect: These Registry settings remain in the Registry even after the application has been uninstalled. They're stored at or below HKEY\_CURRENT\_USER\Software\VB and VBA Program Settings\My Application Name\.

—Kevin Fizz, Reading, Pennsylvania

VB3 and up Level: Intermediate

### Multiply Conditions for Boolean Result

You often have to test for multiple conditions when enabling a confirmation button or other control that commits user input. Instead of using complex If...ElseIf statements or inline If functions, you can manage

multiple conditions by multiplying the many conditions together. This way, any condition that hasn't been met evaluates to zero and the rules of multiplication will keep your confirmation control disabled. For example, assume you have two textboxes that must contain text before enabling a command button. Call a common subroutine in each textbox's Change event:

```
Private Sub Text1_Change()
   Call DoEnables
End Sub
Private Sub Text2_Change()
   Call DoEnables
End Sub
```
In the common subroutine, set the command button's Enabled property:

```
Private Sub DoEnables
   cmdOk.Enabled = Len(Trim$(Text1)) * Len(Trim$(Text2))
End Sub
```
Also, adding new conditions is a simple task. Simply include the new condition into the series of multiplication:

```
Private Sub TextMustBeGreaterThan5_Change()
   Call DoEnables
End Sub
Private Sub DoEnables()
   cmdOk.Enabled = Len(Trim$(Text1)) * Len(Trim$(Text2)) * _
      (Val(TextMustBeGreaterThan5) > 5)
End Sub
```
You can add as many conditions as you need. Any condition not met evaluates to zero before being included into the equation. Make sure to enclose your logical operators in parentheses. Even one zero results in zero for the entire calculation, which VB treats as False for the Enabled property. If all conditions are met, you get a nonzero number, which VB treats as True.

—Larry Kehoe, Rio Rancho, New Mexico

#### VB4/32, VB5, VB6 Level: Intermediate

#### Send a Click Message

Recently, I turned to Windows messaging to manipulate certain dialogs by simulating button clicks programmatically. I looked through my API references and found only the WM\_LBUTTONDOWN and WM\_LBUTTONUP messages. I couldn't get them to work until I found, on the MSDN Web site, a message that's not documented in the API text that comes with VB—BM\_CLICK = &HF5. You set lParam and wParam both to zero to use this message. It works perfectly when it's sent directly to the button. SendMessage is a synchronous call. If the button you want to click might take some time to process its work, and you'd rather make an asynchronous click, use PostMessage instead. This sample shows how to use the BM\_CLICK message. Paste this code into a new form, with two command buttons, one option button, and one checkbox:

Option Explicit

Private Declare Function SendMessage Lib "user32" Alias \_ "SendMessageA" (ByVal hWnd As Long, ByVal wMsg \_ As Long, ByVal wParam As Long, lParam As Any) As Long Private Declare Function PostMessage Lib "user32" Alias \_ "PostMessageA" (ByVal hWnd As Long, ByVal wMsg \_ As Long, ByVal wParam As Long, ByVal lParam As Long) \_ As Long Private Const BM\_CLICK = &HF5 Private Sub Check1\_Click() Debug.Print " Check1\_Click" End Sub Private Sub Command1\_Click() Debug.Print " Command1\_Click" End Sub Private Sub Command2\_Click() Debug.Print "Entering Command2\_Click" Call SendMessage(Check1.hWnd, BM\_CLICK, 0, ByVal 0&) Call SendMessage(Option1.hWnd, BM\_CLICK, 0, ByVal 0&) Call SendMessage(Command1.hWnd, BM\_CLICK, 0, ByVal 0&) Debug.Print "Exiting Command2\_Click"

End Sub Private Sub Option1\_Click() Debug.Print " Option1\_Click" End Sub

The BM\_CLICK message works on any button-class control. This includes option buttons and checkboxes.

—Marc Boorshtein, Framingham, Massachusetts

VB4/32, VB5, VB6 Level: Intermediate

### Prevent Duplicate Listbox Entries

This useful code listing prevents users from entering duplicate entries into a listbox or modifying existing<br>listbox entries. While the code prevents users from adding duplicate entries. vou listbox entries. While the code prevents users from adding duplicate entries, you can modify the True condition of the If block in the Add\_New procedure to suit your needs. Declare the constant,  $\sf c$ onstant,  $\sf LB$ 

FINDSTRINGEXACT and the SendMessage function declaration in a BAS module:

Declare Function SendMessageByString Lib \_ "user32" Alias "SendMessageA" (ByVal hWnd As \_ Long, ByVal wMsg As Long, ByVal wParam As \_ Long, ByVal lParam As String) As Long Public Const LB\_FINDSTRINGEXACT = &H1A2

This function uses the SendMessageByString API and returns either the existing item's index or -1. If it returns -1, you can add the item:

```
Function ChkListDuplicates(chwnd As Long, _
   StrText As String) As Boolean
   ChkListDuplicates = (SendMessageByString(chwnd, _
       LB_FINDSTRINGEXACT, -1, StrText) > -1)
End Function
```
If the LB\_FINDEXACTSTRING message returns a value of -1, no match was found, so ChkListDuplicates returns False. You can use this value to determine whether to add a new item to your list:

```
Private Sub Add_New()
   Dim user As String
   user = InputBox("Add ListBox Entry", "Test Project")
   If Len(user) Then
       If Not ChkListDuplicates(List1.hWnd, _
           Trim(user)) Then
           List1.AddItem Trim(user)
       Else
           MsgBox "Duplicate Names can not be " & _
               "added." & vbCrLf & "Please " & _
               "make sure you are not adding " &
              "duplicate names.", vbExclamation, _
               "Test Project: Invalid Operation"
       End If
   End If
End Sub
```
—Kedar Sathe, Houston, Texas

VB4, VB5, VB6 Level: Intermediate

# Load UI Graphics From the Resource File

Many VB programmers haven't harnessed the power of VB6's resource editor. They still use traditional LoadPicture or other primitive calls to load bitmaps and icons. Before VB5, loading pictures into controls was somewhat harder, because of the inherent troubles associated with specifying he path and filename of the resource.With the resource editor, it's easy to store icons, strings, and bitmaps in a single RES file. I had to load the same picture for several CommandButton controls in a current project. I set the Style property of the CommandButton to 1 (Graphical) and the Tag property to "calendar" so my app would know to load calendar.bmp. I then added and saved this BMP in a resource file and set the ID to "calendar."

First paste this code into the general section of a form:

'loads icons/bmps from resource files. Sub FillPictures(psdFrm As Form) ' desired form is passed as an parameter. Dim lcl\_Ctrl As Control

```
For Each lcl_Ctrl In psdFrm.Controls
        controls collection is used here.
       If LCase(lcl_Ctrl.Tag) = "calendar" Then
       ' checking the tag property.
           Set lcl_Ctrl.Picture =
              LoadResPicture(lcl_ctrl.tag, vbResBitmap)
       End If
        extra code could have been added for
        loading other picture files by setting
       ' the tag property accordingly.
   Next
End Sub
```
Then call this function from the Form\_Load event:

Private Sub Form\_Load() Call FillPictures(Me) End Sub

—Jishnu Bhattacharya, Jersey City, New Jersey

#### VB3 and up Level: Intermediate

#### Convert a Decimal Number to Base N

Here's a function that converts a decimal number (base 10) to another base number system. Each digit position corresponds to a power of N, where N is a number between 2 and 36. In other words, if a number system's base is N, then N digits are used to write numbers in that system. For example, the base 2 number system (binary) uses the digits 0 and 1, while the base 20 system uses digits 0 through K.

The ConvertDecToBaseN function accepts a double-value decimal number and a byte-value representing the base number between 2 and 36. By default, the base value used is 16 (hexadecimal). The decimal number is converted to a positive number if it's negative. This function is useful for representing large numbers as strings, using fewer digit positions. I developed it to help reduce the footprint of several large numbers used in constructing a 16-character unique string ID. (Creating a complementary function to convert a base N number back into a decimal would be a great exercise.)

```
Public Function ConvertDecToBaseN(ByVal dValue As Double, _
   Optional ByVal byBase As Byte = 16) As String
   Const BASENUMBERS As String = _
       "0123456789ABCDEFGHIJKLMNOPQRSTUVWXYZ"
   Dim sResult As String
   Dim dRemainder As Double
   On Error GoTo ErrorHandler
   sResult = 'If (byBase < 2) Or (byBase > 36) Then GoTo Done
   dValue = Abs(dValue)
Do
   dRemainder = dValue - (byBase * Int((dValue / byBase)))
   sResult = Mid$(BASENUMBERS, dRemainder + 1, 1) & sResult
   dValue = Int(dValue / byBase)
Loop While (dValue > 0)
Done:
   ConvertDecToBaseN = sResult
   Exit Function
ErrorHandler:
   Err.Raise Err.Number, "ConvertDecToBaseN", _
       Err.Description
End Function
Sample usage:
ConvertDecToBaseN(999999999999#, 36)
'Returns 'CRE66I9R
```
—Peter Rodriguez, received by e-mail

VB3 and up Level: Beginning

#### Tile With Lightweight Image Control Arrays

I write apps for companies where computer know -how is at an all-time low. Most applications scare people to death. However, Web-style forms and graphic buttons present soothing enough interfaces that they can be inviting to users.

I wanted my forms to look just like a Web page, so I devised a method to replicate and tile one Image control across a form. To achieve this effect, add an Image control to your form, set its Index to zero, set Visible to False, and set an appropriate background image for the Picture property. Pass your form to the CreateBackground routine during its Load event:

```
Private Sub Form_Load()
   Call CreateBackground(Me)
End Sub
Public Sub CreateBackground(frmCallingParent)
   Dim lTilesY As Long, lTilesX As Long
   Dim lLeft As Long, lTop As Long
   Dim oImg As Image
   Dim X As Integer
   Set oImg = frmCallingParent.Image1(0)
   lTilesX = oImg.Width
   lTilesY = oImg.Height
   Do While lTop < Screen.Height
       X = X + 1Load frmCallingParent.Image1(X)
       Set oImg = frmCallingParent.Image1(X)
       With oImg
          .Left = lLeft
           .Top = ITop.Visible = True
       End With
       lLeft = lLeft + lTilesXIf lLeft > Screen.Width Then
          lLeft = 0
           lTop = lTop + lTilesY
       End If
   Loop
End Sub
```
—Craig R. Gray, Clinton Township, Michigan

# VB6

Level: Intermediate

Use Components and the Internet for Easy Maintenance

I'm developing a database system for a distant customer with a slow Internet connection. The system imports data and generates reports. The problem with importing and generating reports is that, over time, both the import file's format and the report's layout change. I can't send the whole system to him because it takes several hours to download.

To ease maintenance, I've separated the importing and reporting functions in an ActiveX DLL component of "Internet downloadable" size. When the customer asks me to make a change, I change the code and publish the ActiveX DLL component with a Package and Deployment Wizard to my Web site. I then send my customer an email with a URL for the HTML file generated by the Package and Deployment Wizard. The updated importing and reporting functions are quickly downloaded and installed automatically on his system when he clicks on a hyperlink.

—Thomas U. Nielsen, Copenhagen, Denmark

# VB4, VB5, VB6 Level: Intermediate

### Implement a Context Stack

Isolating the source of an error in a method containing many nested method calls can be difficult. If you haven't written comprehensive error-handling code in every method and property you write, or if you propagate errors up the call chain, an error handler in a high-level method won't be able to identify whether a trapped error occurred in the high level method itself, or whether it's the result of an unhandled error encourtered further down the call chain.

Tracking execution context can be a relatively painless strategy to isolate the source of an error. Do this by declaring a global object that implements a call stack used by each method in your project. I call this object an ErrorContext object. You use the object by pushing the context—the component.module.method name—as each method begins, and popping it off the stack as each method terminates normally. Methods without error handlers terminate immediately and pass control up the call stack when an error occurs. The procedure containing the error can be identified by checking the last context pushed onto the call stack.

The ErrorContext object I use for this purpose contains three methods and one read-only property:

- PushContext (called at the start of each method).
- PopContext (called at the normal termination of each method).
- Resynch (to resynchonize the stack after a runtime error).
- ErrContext (a read-only property that returns the last context string pushed onto the stack).

To use the object, declare a global instance of the object in a public module, and call PushContext at the beginning of each method and PopContext immediately before exiting the procedure. Use ErrContext to check the context string at the top of the error stack. Use Resynch to resynchronize the call stack after an error, because PopContext won't be called by the lower-level procedures. This sample code omits explicit declarations and some error-checking code:

ErrorContext Object: Private Contextstack() As String Sub PushContext(Context As String) upper = UBound(Contextstack) + 1 ReDim Preserve Contextstack(upper) Contextstack(upper) = Context End Sub Sub PopContext() upper = UBound(Contextstack) - 1 ReDim Preserve Contextstack(upper) End Sub Property Get ErrContext() As String upper = UBound(Contextstack) ErrContext = Contextstack(upper) End Property Sub Resynch(Context As String) Do While ErrContext <> Context PopContext Loop End Sub Private Sub Class\_Initialize() ReDim Contextstack(0) End Sub

Here's a sample of how you'd use the Error context object in a form module. First, declare the ErrorContext object in a standard module:

Public Erx as New ErrorContext

erx.PopContext

End Sub

In each method and property of your project, use the PushContext and PopContext methods as you enter and exit each routine:

Option Explicit Const mconModPath = "MyProject.MyForm." Private Sub Command1\_Click() Const Contex t = mconModPath & "Command1\_Click" erx.PushContext Context On Error GoTo StdError MySub1 'call chain starts here erx.PopContext Exit Sub StdError: MsgBox "An error occurred in " & \_ erx.ErrContext & vbNewLine & Err.Number & \_ vbTab & Err.Description erx.Resynch Context 'if the error occurred in a subprocedure, use resynch 'to pop context until Context = erx.ErrContext erx.PopContext 'make sure to use PopContext at each exit point. End Sub Sub MySub1() Const Context = mconModPath & "MySub1" erx.PushContext Context MySub2 erx.PopContext End Sub Sub MySub2() Const Context = mconModPath & "MySub2" erx.PushContext Context Dim a As Long  $a = 1 / 0$  ' force a divide by zero error.

The error handler in Command\_Click correctly identifies that the division by zero error occurred in MySub2.

While this approach entails adding three lines to each procedure, it can significantly decrease the time necessary to trace deep into call chains to locate the source of an error.

—Josh Kramer, Los Angeles, California

# VB6

Level: Advanced

# Use the VB Response Object to Generate Dynamic HTML Pages

I researched Windows Script Components (WSC) and was interested in their capability to integrate with ASP. I tried integrating a VB DLL with ASP. I included a reference to the Microsoft Active Server Pages Object Library (ASP.dll) in the DLL and used the Response object to write my HTML. I was surprised to find it worked when I tested it. It meant I could create a DLL that had common reusable routines for creating lists and filling combo boxes. The possibilities are endless, all in compiled VB DLL code.

The DLL has a method called ShowRecordSet that has four parameters:

- StrConnectString (the database connect string)
- StrSQL (the SQL command to execute)
- StrHeading (a heading for the table)
- ASPResponse (the reference to the Response object of the ASP page)

The DLL connects to the database, executes the query, and writes out an HTML table with a header and detail line for each row in the recordset. Use this DLL CRShtml class code:

Option Explicit 'Color constants Const PageBgColor As String = """#F5F5F5""" Const TableBgColor As String = """#8F9FE9""" Const ShadeBgColor As String = """#C9C9C9""" Public Sub ShowRecordSet(strConnectString \_ As String, strSQL As String, strHeading \_ As String, ASPResponse As ASPTypeLibrary.Response) 'Purpose: This method connects to datasource, retrieves 'the recordset, and writes HTML output via the Response 'object. Must have a reference to the Microsoft Active 'Server Pages Object Library (ASP.dll) Dim intDetailCount As Integer Dim strRowBgColor As String Dim cnn As ADODB.Connection Dim rs As ADODB.Recordset Dim fldField As ADODB.Field Set cnn = New ADODB.Connection Set rs = New ADODB.Recordset cnn.Open strConnectString Set rs = cnn.Execute(strSQL) With ASPResponse .Write "<TABLE CELLPADDING=3 BORDER=""0"">" .Write "<tr>" .Write "<td width=""100%"" height=""18" \_ " colspan = " & rs.Fields.Count & \_ " bgcolor=""#666699""><font SIZE=""4" \_ " FACE=""Verdana"" color=""#FFFFFF"">" \_ & strHeading & "</font></td>" .Write "</tr>" 'create the column headings from the field names .Write " <TR>" For Each fldField In rs.Fields .Write " <TD bgcolor=" & TableBgColor \_ & ">" & fldField.Name & "</TD>" Next .Write " </TR>" 'process each record building rows in table intDetailCount = 1 Do While Not rs.EOF .Write " <TR>" 'Shade each alternating row If (intDetailCount Mod  $2$ ) = 0 Then strRowBgColor = ShadeBgColor Else strRowBgColor = PageBgColor End If

For Each fldField In rs.Fields

```
.Write " \ltTD bgcolor =" & _
                  strRowBgColor & ">" & _
                  fldField.Value & "" & "</TD>"
           Next fldField
           .Write " </TR>"
           rs.MoveNext
           intDetailCount = intDetailCount + 1
       Loop
       'close the table and objects
       .Write "</TABLE>"
   End With
   rs.Close
   cnn.Close
   Set rs = Nothing
   Set cnn = Nothing
End Sub
```
### Test Active Server Page:

```
<HTML>
<BODY bgcolor="#F5F5F5">
<H2>Using a Server-side VB DLL with a reference to 
the Response Object</H2>
<sup>0</sup>/<sub>0</sub></sup>
Dim objRSServer
'Instantiate object
Set objRSServer = Server.CreateObject("RSServer.CRShtml")
'Call Method
objRSServer.ShowRecordSet "DRIVER={SQL
Server};SERVER=ServerName;DATABASE=DBName;
   UID=UserID;PWD=UserPwd;", "SELECT 
   FirstName + ' ' + LastName as Employee,
     Phone, Email FROM tblEmployee ORDER BY 
   LastName, FirstName", "Employee List", 
   Response
\frac{0}{0}</BODY>
</HTML>
```
—Brian Barnett, Woodstock, Georgia

# VB4, VB5, VB6 Level: Intermediate

# Wrap Date Functions in a Class

I've been working on a class module called clsDateInfo that returns various properties of a given date, and using it in some monthly trend graphs. I had to come up with the number of weekdays—not counting weekends—a given date was from the first of the month. The clsDateInfo.WeekDayOfMonth property returns the answer in a flash:

```
Option Explicit
' clsDateInfo
' Chuck Spohr 9/23/1999
' Set the DateToCheck property of this object and 
' the other properties will return various useful 
' values about that date
Private mdtDate As Date
Public Property Let DateToCheck(pdtDate As Date)
   mdtDate = pdtDate
End Property
Public Property Get DateToCheck() As Date
   DateToCheck = mdtDate
End Property
Public Property Get WeekDayOfMonth() As Integer
   If Me.DayOfWeek = vbSunday Or Me.DayOfWeek = -vbSaturday Then
       WeekDayOfMonth = 0
   Else
       WeekDayOfMonth = (5 * (Me.WeekOfMonth - 1)) -Me.FirstDayOfWeekOfMonth + Me.DayOfWeek + 1
   End If
End Property
Public Property Get WeekOfMonth() As Integer
   WeekOfMonth = Week Me.FirstWeekOfMonth + 1
```
#### End Property

```
Public Property Get FirstWeekOfMonth() As Integer
   FirstWeekOfMonth = DatePart("ww", Me.FirstDayOfMonth)
End Property
Public Property Get FirstDayOfWeekOfMonth() As Integer
   FirstDayOfWeekOfMonth = DatePart("w", Me.FirstDayOfMonth)
End Property
Public Property Get Week() As Integer
   Week = DatePart("ww", mdtDate)
End Property
Public Property Get FirstDayOfMonth() As Variant
   FirstDayOfMonth = DateSerial(DatePart("yyyy", _
       mdtDate), DatePart("m", mdtDate), 1)
End Property
Public Property Get DayOfWeek() As Integer
   DayOfWeek = DatePart("w", mdtDate)
End Property
Private Sub Class_Initialize()
   mdtDate = Now()
End Sub
```
—Chuck Spohr, Balwin, Missouri

# VB5, VB6

# Level: Beginning

#### Enter Data on an MSFlexGrid

You can use MSFlexGrid for data entry without using additional ActiveX controls. For this, use the KeyPress and KeyUp events. To use the MSFlexGrid for data entry, add the grid—named FlxGrdDemo—to a form and copy this code:

Private Sub FlxGrdDemo\_KeyPress(KeyAscii As Integer) Select Case KeyAscii Case vbKeyReturn ' When the user hits the return key ' this code'll move the next cell or row. With FlxGrdDemo If  $.Col + 1 \leq .Cols - 1$  Then  $.Col = .Col + 1$ Elself  $.Row + 1 \leq Rows - 1$  Then  $Row = Row + 1$  $.$ Col = 0 Else  $Row = 1$  $.$ Col  $= 0$ End If End With Case vbKeyBack Delete the previous character when the backspace key is used. With FlxGrdDemo If  $Trim(.Text) \ll$  "" Then \_  $Text = Mid(.Text, 1, Len(.Text) - 1)$ End With Case Is < 32 ' Avoid unprintable characters. Case Else 'Else print everything With FlxGrdDemo .Text = .Text & Chr(KeyAscii) End With End Select End Sub Private Sub FlxGrdDemo\_KeyUp(KeyCode As \_ Integer, Shift As Integer) Select Case KeyCode ' Copy Case vbKeyC And Shift = 2 ' Control + C Clipboard.Clear Clipboard.SetText FlxGrdDemo.Text  $KeyCode = 0$ ' Paste Case vbKeyV And Shift = 2 'Control + V FlxGrdDemo.Text = Clipboard.GetText

```
KeyCode = 0' Cut
      Case vbKeyX And Shift = 2 'Control + X
          Clipboard.Clear
          Clipboard.SetText FlxGrdDemo.Text
          FlxGrdDemo.Text = ""
          KevCode = 0' Delete
      Case vbKeyDelete
          FlxGrdDemo.Text = ""
   End Select
End Sub
```
You can set the FillStyle property to FlexFillRepeat, which makes the changes to all the selected cells.

—Srinivasa S. Sivakumar, Chicago, Illinois

# $VRR$

Level: Advanced

# Make Windowless, Transparent UserControls Clickable

Microsoft has documented a problem with windowless User-Controls that have a transparent Backstyle. Once a form contains such a control, you can't select it by clicking on it with the mouse; this makes it tough to move the control. (See Microsoft Knowledge Base article Q188234 for details.) Use this code workaround that allows you to click on and move these controls at design time. First, it uses the HitTest event to make the control always act as if it is clicked, regardless of mouse coordinates. This usage causes the UserControl\_Click event to fire, which the owner can observe through the raised Click event:

Private Sub UserControl\_HitTest(X As Single, Y \_ As Single, HitResult As Integer) ' Always act as if the control was hit If HitResult = vbHitResultOutside Then HitResult = vbHitResultHit End If End Sub Public Event Click() Private Sub UserControl\_Click() ' Let the form handle the click RaiseEvent Click End Sub

In production code, if only portions of the control should be clickable in run mode, test for design mode vs. run mode in the HitTest event. Use this method only in design mode, and your own custom test in run mode. —Don Benson, Hudson, Ohio

VB3 and up Level: Intermediate

# Convert Static Variables for More Speed

Referencing a static local variable in a procedure is two to three times slower than a regular local, dynamic variable. If your procedure demands every last bit of speed possible, convert all static variables into modulelevel variables. However, this approach has a nasty design implication—the procedure becomes less selfcontained. You must remember to copy and paste the module-level variable when you reuse the procedure in another project. But this approach might make sense in an extremely intense routine. Further, referencing a variable declared at module level is faster than referencing a global variable declared in a separate BAS module. If you don't need to share a variable among all of an app's forms and modules, you should declare it in the only form or module that uses it.

—Jai Bardhan, Lowell, Massachusetts

VB3 and up Level: Beginning

# Change Dates With Plus and Minus Keys

This simple piece of code saves a lot of headaches when it comes to altering dates. It allows you to use the plus and minus keys to increment and decrement date values easily. This example assumes there is a textbox named Text1 on a standard VB form:

' Make sure that there is a valid date in Text1.

 $Text1$  Text = Date End Sub Private Sub Text1\_KeyPress(KeyAscii As Integer) ' Pass handling to generic routine. KeyAscii = DateHandler(KeyAscii) End Sub Private Function DateHandler(KeyAscii As \_ Integer) As Integer Dim nRet As Integer ' This routine adds or subtracts days, based on the ' key pressed, from a date value found in the control ' represented by the form's ActiveControl property ' (usually a TextBox). The routine can be altered to ' add and subtract months and years too. On Error GoTo ErrorHandler ' Constants which represent the '+' & '-' keys. Const KeyAdd = 43 Const KeySubtract = 45 ' This constant is here because '+' & '=' are on the ' same key for most keyboards, but are sometimes inverted. Const KeyEquals = 61 ' Determine the value of the key pressed, and ' take the necessary action. Select Case KeyAscii Case KeyAdd, KeyEquals Me.ActiveControl.Text = DateAdd("d",  $-$ 1, Me.ActiveControl)  $nRet = 0$ Case KeySubtract Me.ActiveControl.Text = DateAdd("d",  $\_$ -1, Me.ActiveControl)  $nRet = 0$ Case Else nRet = KeyAscii End Select ' Move the start position to the end of the ' text for a cleaner look. If  $nRet = 0$  Then Me.ActiveControl.SelStart = Len(Text1.Text) End If ' Return a new KeyAscii value. DateHandler = nRet Exit Function ErrorHandler: DateHandler = 0 Exit Function End Function

—Sheppe Pharis, Kelowna, British Columbia, Canada

# VB6

Level: Beginning

Count the Occurrences of a Character or Substring

VB6 introduced the Split function, which returns a zero-based, one-dimensional array containing a specified number of substrings. Although this function is useful in itself, you can also use it in other useful ways. For example, by combining the UBound and Split functions, you can count how many times a substring—or single character—appears inside another string:

Function InstrCount(Source As String, \_ SearchString As String) As Long If Len(Source) Then InstrCount = UBound(Split(Source, SearchString)) End If End Function

—Gilberto Zayas Ramos, Velasco, Cuba

# Simplify Programatic Selection in Combos

Here's a useful procedure to position a ComboBox according to a value of the ItemData property or the List property. It's useful to position a ComboBox with values taken from a database, and this way, become independent of the index property. For example, you might fill a ComboBox with the serial port's baud speeds, including a description in List and the value in bauds in ItemData:

Public Sub LlenarCombo(pCombo As ComboBox) With pCombo .Clear .AddItem "1200 bps" .ItemData $(0) = 1200$ .AddItem "2400 bps"  $ItemData(1) = 2400$ .AddItem "4800 bps" .ItemData $(2) = 4800$ .AddItem "9600 bps"  $ItemData(3) = 9600$ .AddItem "14400 bps" .ItemData $(4) = 14400$ .AddItem "28800 bps"  $ItemData(5) = 28800$  $.$ ListIndex = 0 End With End Sub Public Sub PosicionarCombo(pCombo As \_ ComboBox, ByVal pValor As Variant) Dim i As Integer If IsNumeric(pValor) Then Search by ItemData For i = 0 To pCombo.ListCount - 1 If pCombo.ItemData(i) = pValor Then pCombo.ListIndex = i Exit For End If Next i Else Search by List For i = 0 To pCombo.ListCount - 1 If  $p$ Combo.List $(i) = p$ Valor Then pCombo.ListIndex = i Exit For End If Next i End If End Sub Private Sub cmdPosItemData\_Click() PosicionarCombo cboTest, 9600 End Sub Private Sub cmdPosList\_Click() PosicionarCombo cboTest, "4800 bps" End Sub

—Diego M. Basélica, Cordoba, Argentina

# VB4, VB5 Level: Beginning

# Duplicate the Split Function for VB4 and VB5

It's too bad Microsoft didn't create the Split function until VB6, but here's a function that duplicates it for VB4 and VB5 users. The only difference is that with VB4 and VB5, you must use a Variant to receive the Split data, whereas VB6 can also use a dynamic String array:

Public Function Split(aText As String, \_ Optional vSrch As Variant) As Variant If IsMissing(vSrch) Then vSrch =  $"$ Dim j As Long, k As Long, a As String ReDim s(0) As String a = aText  $k = lnStr(a, vSrch)$ Do While k If j > UBound(s) Then ReDim Preserve s(0 To j) As String

End If  $s(i) = \text{Left}\$ (a, k - 1)  $a = Mid$(a, k + Len(vSrch))$  $k = InStr(a, vSrch)$  $j = j + 1$ Loop If Len(a) Then If  $j >$  UBound(s) Then ReDim Preserve s(0 To j) As String End If  $s(i) = a$ End If  $Split = s$ End Function Dim vDat As Variant vDat = Split("This is a test")  $'$  vDat(0) = "This" vDat(1) = "is", etc...

—Matt Hart, Tulsa, Oklahoma

# VB6

Level: Intermediate

# Web-Enable Your Apps

In today's world, you probably want to let your users browse the Web inside your app. You can add the Microsoft Internet Control to do this; however, the user must have Internet Explorer installed. Without it, the app fails to start. To solve this problem, remove the Microsoft Internet Control reference and load the control dynamically when Internet Explorer is installed. To load the control, use this code:

Private ie As VBControlExtender Private Sub Form\_Load() On Error GoTo IEMissing Set ie = Form1.Controls.Add("Shell.Explorer", "wcIE") ie.Visible = True IEMissing: End Sub Private Sub Form\_Resize() If Not ie Is Nothing Then ie.Move 0, 0, Me.ScaleWidth, Me.ScaleHeight End If End Sub

You can do multiple things with this object, such as change the visibility, but then the unique Internet Explorer properties and methods aren't available. For example, if you type "obj.Navigate sMyURL", VB tells you the object doesn't support this property or method. The secret is to use your object variable's Object property like this:

Private Sub Form\_Activate() If Not ie Is Nothing Then ie.Object.Navigate "http://www.vbpj.com" End If End Sub

—Eric Quist, Gothenburg, Sweden

### VB3 and up Level: Beginning

### Link the DataField to the Recordset

The data control allows you to quickly link controls and databases; however, not only is it far from flexible compared with the database-objects coding interface, it doesn't look great. I use the latter solution and assume most VB programmers do. But it's quite painful to add or alter several lines of code every time you put a new text field on a dialog. It's a waste of the DataField property, however; it can be just as useful as the Tag property, and in this case, it's more descriptive. So what if you write a few routines to simulate the data control's basic operations through the DataField property? This simple routine loads data from a Recordset to all controls on a form:

Public Sub ReadData(frm As Form, rc as Recordset)

Dim ctrl As Control

' Need to ignore errors on controls

' that don't support databinding.

On Error Resume Next

```
For Each ctrl In frm.Controls
       If ctrl.DataField <> "" Then
           ctrl = rc.Fields(ctrl.DataField)
       End If
   Next 'ctrl
End Sub
```
You only need to put the field name into the DataField property of involved controls at design time. By altering such routines, you can achieve more complex data handling than if you use data controls, as well as make reading, writing, and validation a lot simpler than doing everything manually.

—Martin Girard, Chicoutimi, Quebec, Canada

#### VB3 and up Level: Intermediate

# Use Loop Counters Even After Looping

The value of a loop counter variable is incremented one beyond the set range when the loop is completed. For example, if you use a For i = 0 to 5...Next loop, i equals 6 when all loop iterations have been completed. If you use the For...Next statement with an Exit For statement, you can use the value of the loop counter variable to determine whether a condition was met during the loop. Here's one possible application of this technique, which can be applied when you have an array of values, each element of which has a unique value:

```
Dim sText(10) As String
   Dim i As Long
   ' Initialize strings - A, B, C, D, ...
   For i = 1 To 10
       sText(i) = Chr$(Asc("A") + i)Next i
```
Suppose you want to find which element, if any, has a given value. You could use a Do...Until Loop and a flag:

```
Dim i As Long 
   Dim IsFound As Boolean
   i = 0Do While Not IsFound
       i = i + 1If i > 10 Then Exit Do
      If sText(i) = "J" Then lsFound = TrueLoop
   If IsFound Then
       MsgBox "Found J as element: " & i
   Else
      MsgBox "Could not find J"
   End If
```
Or you can use a For...Next loop without a flag:

```
Dim i As Long
   For i = 1 To 10
      If sText(i) = "J" Then Exit For
   Next i
   If i \leq 10 Then
       MsgBox "Found J at element: " & i
   Else
       MsgBox "Could not find J"
   End If
```
This search routine is shorter and faster in the second case.

—Tom Mcormick, Chelmsford, Massachusetts

VB4, VB5, VB6 Level: Beginning

Clear Form's Controls With Quick Loop

This code allows you to set a form's controls to a specific value. You can use it, for example, when you want to clear all textboxes in a form or when you want to uncheck all checkboxes:

Public Sub Clear(frm As Form) Dim ctl As Control For Each ctl In frm Select Case TypeName(ctl) Case "TextBox" ctl.Text = "" Case "CheckBox" ctl.Value = vbUnchecked Case Else ' handle others as needed End Select Next ctl End Sub

—Daniel Augusto Ramírez Villasana, México City, México

### VB3 and up Level: Intermediate

### Replace a String Within a String, Recursively

I recently needed a substring replacement function for inserting code into a module, by reading the code from a file. Unfortunately, in my case, commas are interpreted as delimiters, and the insertion requires a lot of post formatting. So, I replaced all the commas in the original file with a question mark. That way, when the file is inserted into a module, the ReplaceString function checks each line, and the question mark is replaced with a comma, then inserted into the module. I initially considered using the fConvert function published in "Remove Unwanted Characters" ["101 Tech Tips for VB Developers," Supplement to VBPJ, February 1999]. I compared the speed of the two functions, ReplaceString and fConvert, in a separate project, using the Windows API GetTickCount function. The recursive function is nearly four times faster than the For...Loop. In situations where a single character needs to be replaced with something different, it's a good way to go:

Public Function ReplaceString(strT As String) As String

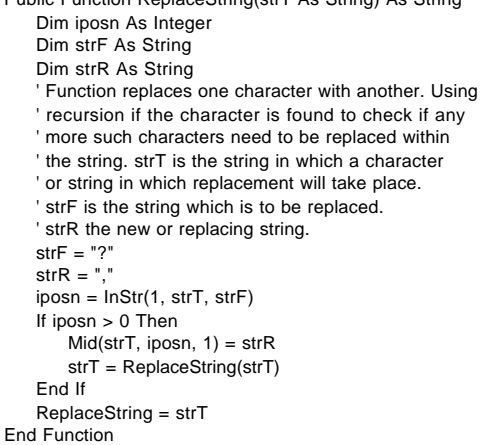

—Matthew Grygorcewicz, Athelstone, Australia

# VB4/32, VB5, VB6 Level: Intermediate

# Determine the File System Type

With the advent of the FAT32 file system, you might want to use VB to determine the type of file system being used for a particular drive. This example is set for the C drive; change the variable sDrive to test other drives. Run this routine; the variable sResult contains the file system name string:

Private Declare Function GetVolumeInformation \_

Lib "kernel32" Alias "GetVolumeInformationA" \_

(ByVal lpRootPathName As String, ByVal \_ lpVolumeNameBuffer As String, ByVal \_

nVolumeNameSize As Long, \_ lpVolumeSerialNumber As Long, \_

lpMaximumComponentLength As Long, \_

lpFileSystemFlags As Long, ByVal \_

lpFileSystemNameBuffer As String, ByVal \_

nFileSystemNameSize As Long) As Long

Public Function WhichFileSystem(ByVal Drive \_

As String) As String

Dim sVolBuf As String \* 255 Dim sSysName As String \* 255 Dim lSerialNum As Long Dim lSysFlags As Long Dim lComponentLength As Long Dim lRes As Long lRes = GetVolumeInformation(Drive, sVolBuf, \_ 255, lSerialNum, lComponentLength, \_ lSysFlags, sSysName, 255) If lRes Then WhichFileSystem = Left\$(sSysName, \_ InStr(sSysName, Chr\$(0)) - 1) Else WhichFileSystem = "<unknown>" End If End Function

—Dan Verkade, Perris, California

# VB4, VB5, VB6 Level: Beginning

# Iterate MDIChild Forms

Sometimes it's useful to close—or perform some other common operation on—all the child forms in your MDI parent simultaneously. For example, when a user relogs on to a database system, all the old child windows' data comes from a previous logon, and you just want to close all child forms. Simply iterate the Forms collection, checking the TypeOf on each form before testing its MDIChild property:

#### Dim vForm As Variant For Each vForm In Forms If Not TypeOf vForm Is MDIForm Then If vForm.MDIChild Then Unload vForm End If End If Next 'vFrom

—Orville P. Chomer, Berwyn, Illinois

# VB4/32, VB5, VB6 Level: Beginning

Force Slider to Specific Intervals

Try using a slider control in your UI if you're tired of combo boxes. Users find this control intuitive to understand and operate. For example, you might use the slider control to obtain values from a user in increments of \$1,000. First, add the slider control to a form. Set the slider's Min and Max properties to the appropriate range for your app. Then, set the TickFrequency property equal to any interval of interest. Using the example, try setting the slider properties to: Min=1,000 and Max=10,000. Unfortunately, if a user drags the slider instead of clicking on it, values between the tick marks are returned. Here's a cool way to easily control this behavior. Place this code in the slider's Change event, substituting your control's name:

```
Private Sub slBWidth_Change()
   sIBWidth = CInt(sIBWidth.Value / sIBWidth.
      TickFrequency) * slBWidth.TickFrequency
```
End Sub

Now try it out to see how the control behaves. The result is the same as scaling the slider from 1 to 10, then multiplying by a scale factor for the value. The difference is that it now free-slides instead of jerking between ticks.

—Christopher K. Hausner, Sterling Heights, Michigan

VB3 and up Level: Beginning

### Use the MsgBox Wrapper to Replace OK

Replace all MsgBox calls that display only an OK message with the following OkMsg sub. It automatically defaults the icon to vbInformation, and the title to a global constant defined at startup. None to all of the parameters can be passed to override the defaults. Another advantage is that the OkMsg sub saves and restores the state of the mousepointer, so you don't get an hourglass outside the MsgBox:

"Press OK to Continue", Optional vIcon = vbInformation, Optional sTitle As String = APPNAME) Dim iMouse As Integer iMouse = Screen.MousePointer Screen.MousePointer = vbDefault MsgBox sMsg, vIcon, sTitle Screen.MousePointer = iMouse

End Sub

To call this sub, use this syntax:

OkMsg "The Record is Saved" OkMsg "The date entered is out of range!", \_ vbExclamation, "INPUT ERROR"

Always declare the global constant:

Global Const APPNAME = "Management System"

Note: VB3 users must change the optional parameters to required, and VB4 users must insert IsMissing checks to assign defaults to missing optional parameters.

—Fabio A. Mir Sr., Gaithersburg, Maryland

VB4/32, VB5, VB6 Level: Beginning

### Sort Non-String Items in a ListView

Sorting ListView columns with numeric data can be a real pain. Nonstring sorting is possible with callbacks using custom comparison functions, but this method's drawback is that the synchronization between the display and ListItems collection is lost. It's easier and more reliable to simply provide sortable data. Normally a list with the values 1, 2, 3, 4, 10, and 20 sorts as 1, 10, 2, 20, 3, and  $4$ —that's not very useful. A simple workaround is to "left-pad" the numeric data with spaces before setting the text value. Assume that you load a listview from a recordset with last name, first name, and salary:

```
Const MAX_WIDTH = 15
Dim szSpaces As String
Dim rs As Recordset
szSpaces = Space$(MAX_WIDTH)
Do Until rs.EOF
   With ListView1.ListItems.Add(, , rs("LastName"))
   .SubItems(1) = rs("FirstName")
   .SubItems(2) = Right$(szSpaces & =rs("Salary"), MAX_WIDTH)
   End With
   rs.MoveNext
Loop
```
Now setting the ListView's Sorted property sorts the Salary column in correct numerical order.

—Amir Liberman, Pembroke Pines, Florida

VB3 and up Level: Beginning

# Cache Properties for Repeated References

If you have to reference a control's property repeatedly, it's better to assign the property to a temporary variable, then use that variable. This technique is called property caching. For example, if you need to assign text value in the Text1 textbox to all elements in an array named arr, it's better to assign the value to a temporary variable and use it for the assignment in the loop:

tmp = Text1.Text For  $i = 1$  To Ubound(arr)  $arr(i) = tmp$ ' Here use tmp instead of using Text1.Text repeatedly Next i

—Jai Bardhan, Lowell, Massachusetts

# Load a Combo Box Array With a Compound Recordset in One Call

This code takes an array of combo boxes and fills them using a compound recordset. This allows all combo boxes on a form to be loaded with one sub call. Match the recordsets in the same order as the combo boxes in the array. Specify the display item as the first field, and ItemData as the second field in the select statements:

Sub FillComboBoxArray(cbArray As Variant, rsCbo \_ As ADODB.Recordset) Dim cb As ComboBox For Each cb In cbArray cb.Clear If rsCbo.Fields.Count = 1 Then ' If only 1 column then no index Do Until rsCbo.EOF cb.AddItem rsCbo(0) rsCbo.MoveNext Loop Else Do Until rsCbo.EOF ' If 2 fields then 2nd is index cb.AddItem rsCbo(0) ' Numbers only If IsNumeric(rsCbo(1)) Then \_ cb.ItemData(cb.NewIndex) = rsCbo(1) rsCbo.MoveNext Loop End If Set rsCbo = rsCbo.NextRecordset Next Set rsCbo = Nothing End Sub

Here's an example of how to create a compound resultset and call the FillComboArray subroutine:

```
Private Sub Form_Load()
   Dim sql As String
   Dim rs As New ADODB.Recordset
   Dim cn As ADODB.Connection
   Set cn = New ADODB.Connection
   With cn
      .ConnectionString = "driver={SQL Server};" & _
         "server=YOURSERVER;uid=sa;" & "pwd=;database=pubs"
      .Open
   End With
   sql = "SELECT au_lname FROM Authors; " & _
      "SELECT lname, job_id FROM Employee; " & _
      "SELECT pub_name FROM Publishers"
   Set rs = New ADODB.Recordset
   rs.Open sql, cn
   FillComboBoxArray cboData, rs
End Sub
```
—Kirk Ward, Hendersonville, Tennessee

VB4/32, VB5, VB6 Level: Intermediate

### Determine the Correct Screen Dimensions

The latest video drivers can change the display resolution without rebooting. Unfortunately, the Screen object doesn't always properly return the new display size; it only remembers the display size when the app first used it. This behavior appears to be driver-dependent, although it might be produced by the operating system (it occurs on my Windows NT machine but not on my Windows 98 system). If you need to determine screen dimensions at any time other than the Form\_Load event, use the Windows API rather than the Screen object:

Private Type RECT Left As Long Top As Long Right As Long Bottom As Long End Type Private Declare Function GetDesktopWindow Lib \_ "user32" Alias "GetDesktopWindow" () As Long Private Declare Function GetWindowRect Lib \_

```
"user32" Alias "GetWindowRect" (ByVal hwnd _
   As Long, lpRect As RECT) As Long
Public Function ScreenWidth() As Single
   Dim R As RECT
   GetWindowRect GetDesktopWindow(), R
   ScreenWidth = R.Right * Screen.TwipsPerPixelX
End Function
Public Function ScreenHeight() As Single
   Dim R As RECT
   GetWindowRect GetDesktopWindow(), R
   ScreenHeight = R.Bottom * Screen.TwipsPerPixelY
End Function
```
—Matt Hart, Tulsa, Oklahoma

# VB3 and up Level: Beginning

# Produce Shrinking Text

Use this code to get the shrinking text effect—similar to the opening of Star Wars:

' Requires a Label and Timer on the form Private Sub Form\_Load()

With Me

.BackColor = vbBlack .WindowState = vbMaximized End With With Label1 .Alignment = vbCenter .AutoSize = True .BackColor = vbBlack .Caption = "Shrinking Text" .Font.Name = "Arial" .Font.Size = 150 .ForeColor = vbGreen .Visible = True End With With Timer1 .Interval  $= 1$ .Enabled = True End With End Sub Private Sub Timer1\_Timer() With Label1 If .FontSize > 2 Then .FontSize = .FontSize - 2 .Left = (Me.Width - .Width) / 2 .Top =  $(Me.Height - Height) / 2$ Else .Visible = False Timer1.Enabled = False End If End With End Sub

—Michael Unger, Brandon, Florida

# VB5, VB6, VBA (Access) Level: Intermediate

# Reattach and Refresh SQL Links

You often need to reattach or refresh links in Microsoft Access. This code refreshes all currently linked tables to sync the attached tables with the server, then remove "dbo\_" from all attached SQL Server tables. The two table Def loops allow you to re-sync tables after "dbo\_" is removed:

Dim tbDef As TableDef Dim db As Database Dim strDBLocation As String On Error Resume Next CommonDialog1.ShowOpen strDBLocation = CommonDialog1.FileName If strDBLocation = "" Then

End End If Set db = OpenDatabase(strDBLocation) For Each tbDef In db.TableDefs ' Refresh table links db.TableDefs(tbDef.Name).RefreshLink Next tbDef For Each tbDef In db.TableDefs ' Remove all dbo\_'s from tables If Left(tbDef.Name,  $4$ ) = "dbo\_" Then tbDef.Name = Mid(tbDef.Name, 5, Len(tbDef.Name) - 4) End If Next tbDef

—Michael Finley, Clarendon Hills, Illinois

VB5, VB6 Level: Advanced

### Undocumented Boolean Field Constant

Consider the Data Definition Language statements: "ALTER TABLE [My Table] ADD COLUMN [My New Field] Single" and "ALTER TABLE [My Table] ADD COLUMN [My New Field] Double". According to Microsoft documentation, Double and Single are correct constants for field types dbDouble and dbSingle. Boolean is also indicated as the Type property for dbBoolean, yet "ALTER TABLE [My Table] ADD COLUMN [My New Field] Boolean" doesn't work. Why?

Further reading about the Boolean datatype in the DAO documentation declares that Boolean is "A True/False or yes/no value. Boolean values are usually stored in Bit fields in a Microsoft Jet database; however, some databases don't support this datatype directly." "ALTER TABLE [My Table] ADD COLUMN [My New Field] Bit" works. Ironically, nothing is listed in the table of Type properties for dbBit or Bit itself.

—Al Meadows, Oklahoma City, Oklahoma

VB5, VB6, VBS Level: Beginning

Retrieve Recordset Fields Faster Suppose you have a table with this field:

Customer\_Code

You can retrieve the field in many ways:

rs.(0) rs("Customer\_Code") rs.fields(0) rs.fields("Customer\_Code") rs.fields.item(0) rs.fields.item("Customer\_Code")

In VBScript, the versions that use field indexes instead of names are faster and the extended syntaxrs.fields.item( 0)—is fastest. The reason: Although VBScript, like VB, supports default properties, VBScript doesn't have to search manually for the default property of the object being referenced.

—Mostafa Fiad, Tanta, Egypt

# VB5, VB6 Level: Intermediate

# Use Tag Property in SQL Statements

When building SQL statements, use the Tag property to hold the Field Name and Data Format. I use a naming convention of str, int, dat, and so on to determine the datatype; the rest of the tag holds the field name in the database—such as strCompanyName, datStartDate, or intQuantity. This routine iterates through the controls on the form and determines whether the control has a tag (you should tag only the controls that hold data). The routine then checks the type of control—Textbox or MaskedEditBox—to determine whether it should use the Text or FormattedText property. If the control has a value, it builds a string consistent with the datatype. Otherwise, it adds a Null value. After running through the controls, it combines the strings. You can then use the resulting SQL statement to execute an Insert operation into the database:

Dim strSQL as String Dim strColumns as String Dim strValues as String strSQL = "INSERT INTO [TableName] "

```
' start SQL statement
strColumns = "(" 
' hold column names
strValues = "VALUES(" 
' holds corresponding column values
For Each ctrl In frmSite.Controls
' iterate thru controls
   If Len(ctrl.Tag) > 0 Then
   ' if no tag, do not use
       strColumns = strColumns & Mid(ctrl.Tag, _
           4) & ", " ' add column name
       Select Case TypeName(ctrl)
        ' find control type
           Case "TextBox", "ComboBox"
               If Len(ctrl.Text) > 0 Then
                   Select Case Left(ctrl.Tag) 
                   ' find datatype, whether to 
                   ' include single quotes or not
                       Case "str"
                          strValues = strValues & _
                            "'" & ctrl.Text & "', "
                       Case "int"
                          strValues = strValues & _
                            ctrl.Text & ", "
                   End Select
               Else
                   strValues = strValues & "Null, "
               End If
           Case "MaskEdBox"
               If Len(ctrl.Text) > 0 Then
                   Select Case Left$(ctrl.Tag, 3) 
                   ' find data type, whether to 
                   ' include single quotes or not
                       Case "dat", "phn", "ipa"
                          strValues = strValues & _
                           "'" & ctrl.FormattedText _
                           & "', "
                       Case "int"
                          strValues = strValues & _
                           ctrl.FormattedText _
                           & ", "
                   End Select
               Else
                   strValues = strValues & "Null, "
               End If
       End Select
   End If
Next
'remove last comma and space
strColumns = Left$(strColumns, Len(strColumns) - 2)
strValues = Left$(strValues, Len(strValues) - 2)
'add last parentheses
strColumns = strColumns & ") "
strValues = strValues & ")"
'combine strings
```
—Blake Thomas, Highlands Ranch, Colorado

# VB4, VB5, VB6 Level: Advanced

# Export Records to CSV File for Excel

strSQL = strSQL & strColumns & strValues

Most of my end users use laptops, which can have a wide variety of spreadsheet software installed. I often use this function when working with database tables or queries to produce a spreadsheet when I don't know what program will be used to open it. The function takes any database table or SQL Select statement and turns it into a comma-delimited text file a user can open using Notepad, Excel, or any spreadsheet program, allowing you to send data easily to another user or program. In this sample, Db is a global object variable equal to the database and has already been set by the calling program. sSource is the table or SQL statement that needs to be written to a spreadsheet:

```
As String, sFile As String) As Boolean
   On Error GoTo TableToSpreadsheet_Err
   ' SYNTAX:
   ' If TableToSpreadsheet("SELECT * FROM 
   ' Authors", "C:\Temp\Authors.csv") = True 
   ' Then....
   Dim rsTemp As Recordset
   Dim sHeader As String
   Dim sRow As String
   Dim i As Integer
   Set rsTemp = Db.OpenRecordset(sSource)
   With rsTemp
       ' Make sure there are records to write
       If .RecordCount = 0 Then
           TableToSpreadsheet = False
           .Close
           Set rsTemp = Nothing
           Exit Function
       End If
       ' Create new target file
       Open sFile For Output As #1
        ' Write the header row
       For i = 0 To .Fields.Count - 1
           If i = 0 Then
              sHeader = .Fields(i).Name
           Else
              sHeader = sHeader & "," & .Fields(i).Name
           End If
       Next i
       Print #1, sHeader
       ' Loop through the table and write data rows
       .MoveFirst
       Do Until .EOF
           For i = 0 To .Fields.Count - 1
              If i = 0 Then
                  sRow = .Fields(i).Value & ""
              Else
                  sRow = .Fields(i).Value & ""
              End If
           Next i
           Print #1, sRow
           .MoveNext
       Loop
       .Close
   End With
   Close #1 ' Target file is complete
   Set rsTemp = Nothing 
   ' Release recordset, but NOT database objects
   TableToSpreadsheet = True
TableToSpreadsheet_Exit:
   Exit Function
TableToSpreadsheet_Err:
   LogIt "TableToSpreadsheet : " & Err.Description
    ' LogIt is a function that creates an error log
   Resume Next 
   ' Most errors result in a blank cell and can be ignored.
End Function
```
—Robert Feldsien, Hillsboro, Missouri

# VB6 Level: Beginning

### Use the Data Environment to Build Connection Strings

If you usually use DSN-less connections with ADO, you know it can sometimes be a pain to figure out the correct connect string. In that case, you can let the VB Data Environment do the work. Start a dummy project, bring up the Data View windows, and connect to the database you're interested in. Add a Data Environment to the project and drag a table to it. Press F4 on the connection to bring up the properties for the connection. The ConnectionSource property then has the connection string you need.

—Gary Merrifield, Madison, Wisconsin

VB6 Level: Advanced

# Handle Advanced Arrays With RDS

Often you need a data structure similar to a two-dimensioned array or collection, but you need to manipulate it. For example, you need to sort on certain columns, filter certain rows, or find certain values. These functionalities are already available in the ADO Recordset object. The Microsoft Remote Data Services provides a way to store nondatabase data in a recordset using the DataFactory object. This class can help you create in-memory recordsets. Set the reference to Microsoft Remote Data Services Server 2.1 Library:

' code forRInMemoryRS Option Explicit Private df As New RDSServer.DataFactory Private vColInfo() Private nTotalCols As Long Public Function Create() As ADODB.Recordset If nTotalCols > 0 Then Set Create = df.CreateRecordSet(vColInfo) End If End Function Public Sub Clear() ReDim vColInfo(0) nTotalCols = 0 End Sub Public Sub AddColumn(szName As String, nColType As ADODB.DataTypeEnum, Optional \_ nColSize As Long = -1, Optional bNullable \_ As Boolean = True) Dim vCol(3) ReDim Preserve vColInfo(nTotalCols)  $vCol(0) = szName$ vCol(1) = CInt(nColType) vCol(2) = CInt(nColSize) vCol(3) = bNullable vColInfo(nTotalCols) = vCol nTotalCols = nTotalCols + 1 End Sub Private Sub Class\_Initialize() nTotalCols = 0 End Sub Use code like this: Dim rsMem As ADODB.Recordset Dim RMemRS As new RInMemoryRS ' Create Two Column Table RMemRS.AddColumn "Name", adChar, 10, False RMemRS.AddColumn "Age", adchar, 10 Set rsMem=RMemRS.Create ' Now, you can add the data to the "Memory ' Recordset" for example

rsMem.AddNew rsMem!Name = "John" rsMem!Age = 15 rsMem.Update rsMem.AddNew rsMem!Name = "Kevin" rsMem!Age = 25 rsMem.Update

You can manipulate rsMem like this:

rsMem.Filter = "Age > 15" rsMem.Sort = "Age ASC" rsMem.Save szFileName rsMem.Find "Name = 'John'"

—Rajesh Pohuja, Singapore

## Clean Quotes From SQL Parameters With Replace

If you've ever used SQL commands against the ADO Connection object, you might have had a problem allowing the user to enter text that contains an apostrophe:

ADOCon.Execute "Insert Into Emp(Name) Select '" \_ & txtName.Text & "'"

This works fine if the name is Smith, but fails if the name is O'Connor. You can easily solve this problem with VB6's Replace function. Use the Replace function to parse the string and replace the single apostrophe with two apostrophes (not double quotes):

ADOCon.Execute \_

"Insert Into Emp(Name) Select "" & Replace(txtName.Text, "'", "''") & "'"

—Scott Summers, Denver, Colorado

### VB5, VB6 Level: Beginning

# Dynamically Populate MSFlexGrid Control

If you use an MSFlexGrid control to display data returned in an ADO recordset, you can use this code to dynamically populate the grid—including the header row—with the information in the recordset. You need an open ADO recordset named rst and a form containing an MSFlexGrid control named msfGrid:

Dim cln As Field With msfGrid  $Rows = 2$ .Cols = rst.Fields.Count 'get the number of grid cols .FixedRows = 1 .FixedCols = 0  $Row = 0$  $.$ Col = 0 For Each cln In rst.Fields  $Text = cln Name$ 'populate header row with names of fields If .Col < .Cols - 1 Then .Col = .Col + 1 Next Do While Not rst.EOF 'loop thru recordset to populate grid .Row = rst.AbsolutePosition 'move to the next row  $Col = 0$ 'reset ourselves back to column(0) For Each cln In rst.Fields If Not IsNull(cln.Value) Then .Text = Trim(CStr(cln.Value)) Else . $Text = "$ End If If .Col < .Cols - 1 Then .Col = .Col + 1 Next rst.MoveNext  $Rows = Rows + 1$ 'add a new row to the grid Loop  $Rows = Rows - 1$ 'remove the last row because it's blank  $Row = 0$ End With

—David George, Glen Burnie, Maryland

### VB5, VB6 Level: Intermediate

#### Optimize Parametrized Queries With ADO Objects

When you write Insert statements, it can be difficult to accommodate the possible values end users might enter into a textbox. The most common task is replacing single quotes with double quotes. However, parameterized queries provide two benefits: You do not have to parse data entered by users—except for business rules; and SQL Server 7.0 immediately caches the SQL statement:

Dim cmd As ADODB.Command Dim prm As ADODB.Parameter Set cmd = New ADODB.Command Set prm = New ADODB.Parameter With cmd .ActiveConnection = CONNECT\_STRING .CommandText = "INSERT INTO employees " & \_ "(name) VALUES(?)" .CommandType = adCmdText Set prm = .CreateParameter(, adChar, \_ adParamInput, 50, Me.txtName.Text) .Parameters.Append prm .Execute End With Set cmd = Nothing Set prm = Nothing

—Christopher P. Madrid, Austin, Texas

## VB4, VB5, VB6 Level: Intermediate

# Avoid Installation Problems With the Msldvusr.dll in Win95

If you're developing multiuser Jet-based applications, you probably know about Microsoft's msldbusr.dll. It allows you to read the Jet lock files and get the correct number of connected users and computers they connect from. However, if you use this unsupported DLL, keep this gotcha in mind: If you include the DLL in a VB application installation and the user is running an early Windows 95 version, the DLL disappears when the user shuts down his or her machine.

To solve this problem, include an uncompressed copy of the DLL with your setup. If, after a reboot, the user manually copies the file back to the Windows system folder, it will stay there forever and give you back your functionality. This oddness does not occur when installing to Windows 98 or NT.

—Robert Smith, Kirkland, Washington

VB5, VB6 Level: Advanced

# Avoid Cursor Problems in Oracle With Precompiled Queries

ADO and RDO do not support Oracle cursor types; neither Microsoft nor Oracle drivers provide appropriate conversion. As a result, you cannot use Oracle stored procedures from VB or Active Server Pages (ASP) to retrieve a multiple-row recordset. Instead, dynamic embedded SQL statements have to be passed. At this point, the performance degrades and the code becomes difficult to maintain. A better alternative—besides using a third-party driver—is to use precompiled (prepared) queries with parameters. These queries can be declared and precompiled when your application or component is first initialized (in the Sub Main, Initialize, or Load events, or include file). Later, you can assign the parameters and call queries—including stored procedures consisting of single SQL statements—by their names. This approach can be faster (both in development and performance) for implementing business logic using VB built-in functionality instead of customized PL/SQL functions. It also can be applied with any RDBMS if you want to separate the database logic. (Queries are created by your component, are invisible in DBMS environment, and gone with your app). It's also easier to adapt and port components against different RDBMS-modifying SQL statements to a particular dialect—or using standard SQL—than convert vendor specific "glue" languages such as PL/SQL or .<br>Transact-SQL.

—Victor Karlovich, Bayonne, New Jersey

### VB4, VB5, VB6 Level: Intermediate

### Sort DBGrid Contents With Recordset Refresh

It's often useful to sort a DBGrid field in either descending or ascending order. You do this by using the HeadClick event and the DataField property of columns. You must change the query string (Qry) with one of your own (be sure it contains the code in bold):

Private Sub DBGrid1\_HeadClick(ByVal ColIndex As Integer) Dim Qry as string Qry = "SELECT \* FROM MyTable WHERE Key='" \_ & txtKey & "' "  $Qry = Qry$  & "ORDER BY" &  $\_$ DBGrid1.Columns(ColIndex).DataField \_ & " " & DBGrid1.Tag

```
data1.RecordSource = Qry
data1.Refresh
DBGrid1.ReBind
'toggle ASC and DESC keywords
If DBGrid1.Tag = "ASC" Then DBGrid1.Tag _
   = "DESC" Else DBGrid1.Tag = "ASC"
```
End Sub

—Juan Jose Ochoa, Nogales, Arizona

# VB6

Level: Beginning

# Edit Field in DataGrid on F2

Sometimes you want to give your DataGrid the ability to edit fields, while the original data in the field is highlighted. Normally, you can click on the field to start editing it. However, in case your users prefer to use the keyboard instead of the mouse, put this code in the grdDataGrid\_KeyDown event:

Private Sub grdDataGrid\_KeyDown(KeyCode \_ As Integer, Shift As Integer)

```
Select Case KeyCode
      Case vbKeyF2
          grdDataGrid.SelStart = 1
          SendKeys "{End}"
   End Select
End Sub
```
—Decha Srivorapun, Bangkok, Thailand

### ASP Level: Intermediate

# Display Client-Side Message Box From Server-Side Script

If you have a form validated using server-side Active Server Pages (ASP) code and you need to display an error message, you would normally display it at the top or bottom of your form and send the form back so the user can correct his or her mistake. For example: "The password you have entered is invalid. Please try again."

However, it would be nice if the error message popped up in a message box instead. The issue is how to make a client-side message box pop up when your code is executing on the server. The answer is simple: If your message is in the variable strErrMsg, use this code at the bottom of your ASP page displaying the form:

```
<sup>0</sup>/<sub>0</sub></sup>
    if strErrMsg <> "" Then
          ' There is an error, pop it up
\frac{9}{6}<SCRIPT LANGUAGE="JavaScript">
     \leqalert('<%= strErrMsg %>');
    \frac{1}{2} \rightarrow</SCRIPT>
-0/2End if
\frac{0}{0}
```
After your page loads, it displays the error message in a message box.

—Rama Ramachandran, Stamford, Connecticut

# VB6

Level: Beginning

# Fix Justification Glitch in MSFlexGrid

The MSFlexGrid tries to automatically determine how to justify text. If the first character is numeric, then that cell will be right-justified. If it is an alphanumeric character, then that cell will be left-justified. The problem arises when you try to display a freeform note in one of the cells. If the note starts with a number, such as "30 days until renewal," MSFlexGrid right-justifies that cell. The solution is to prefix all cells with a space:

Sub FillGrid(rs As RecordSet) Dim sItem As String Dim i as Long '//Loop through the recordset

rs.MoveFirst Do Until rs.EOF '//Loop through the fields sItem\$="" For i = 0 To rs.Fields.Count -1 'Build the row to be inserted, vbTab 'first so that we skip the fixedcol and 'space so that everything is left justified sItem = sItem & vbTab & " " & rs.Fields(i) Next i '//Add The row to the grid grd.AddItem sItem '//Move to the next record rs.MoveNext Loop End Sub

—Pat Labelle, Ottawa, Ontario, Canada

### VB6, ASP Level: Advanced

Pass Arrays ByVal From ASP Scripts to VB COM Objects

In Microsoft Knowledge Base article Q217114, "How to: Implement Array Arguments in Visual Basic COM Objects for Active Server Pages," Microsoft says you can't pass an array to a COM method by value. However, you want to do this for Microsoft Transaction Server (MTS), so here is a workaround that does it ByVal. Add a file called test.asp with this Active Server Page (ASP) code to a virtual Internet Information Server (IIS) directory:

<% dim PassArrayByValWorks dim ary(1) dim iReturn  $ary(0) = "firstone"$  $ary(1) = "2ndone"$ ' pass the array to a non array declared variable then ' pass the non array variable instead PassArrayByValWorks = ary dim obj set obj = server.createobject ("prjFormCheck.clsFormCheck") iReturn = obj.formcheck(PassArrayByValWorks, 0)  $\frac{6}{2}$ <%=iReturn%> ' build ActiveX dll named "prjFormCheck", name ' class "clsFormCheck" add the function below ' and start it in the VB IDE Public Function FormCheck(ByVal \_ arrFldNameValuePairs As Variant, ByVal \_ ErrLogType As Variant) As Variant If IsArray(arrFldNameValuePairs) Then FormCheck = "You can do it!" Debug.Print arrFldNameValuePairs(0) Debug.Print arrFldNameValuePairs(1) Else FormCheck = "Didn't work" End If End function

Right-click on the test.asp file in the virtual directory of IIS and click on Browse. The browser should show "You can do it!"

—Mark Kanter, received by e-mail

VB5, VB6 Level: Intermediate

# Add a Scripting Engine to Your Application

It's easy to add scripting functionality to your VB project, especially if you have been developing through classes all along. The more classes you program, the more objects you can expose to your script language. You can use both VBScript and JScript as the basis for your scripting engine.

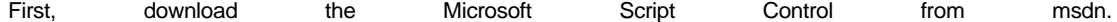

microsoft.com/scripting/scriptcontrol. Install the control according to the instructions provided. You might need to register the control manually (run regsvr32 on it). The footprint on this control is low; the whole download including help is only 243K. Next, create a script file with a text editor such as Notepad:

Sub Main() MsgBox "Hello, world" End Sub Save it as c:\temp.txt and add this code to your application: Private Sub Command1\_Click() Dim iFileNum As Long Dim sFileBuffer As String Dim sTemp As String iFileNum = FreeFile() Open "c:\temp.txt" For Input As #iFileNum Do While Not EOF(iFileNum) Line Input #iFileNum, sTemp sFileBuffer = sFileBuffer & sTemp & \_ vbCrLf Loop Close #iFileNum ScriptControl1.Reset ScriptControl1.AddCode (sFileBuffer) ScriptControl1.Run "Main" End sub You have now successfully implemented a scripting engine. You can expose objects in your application like this:

Private Sub Command1\_Click() Dim objMyClass As New MyClassNameHere With dlgCommon .ShowOpen sFileName = .FileName End With iFileNum = FreeFile() Open sFileName For Input As #iFileNum While Not EOF(iFileNum) Line Input #iFileNum, sTemp sFileBuffer = sFileBuffer & sTemp & vbCrLf Wend Close #iFileNum ScriptControl1.Reset ScriptControl1.AddObject "Database", objMyClass ScriptControl1.AddCode (sFileBuffer) ScriptControl1.Run "Main" End sub

You can even try code such as this to give ad hoc capabilities to an application:

ScriptControl1.ExecuteStatement "x = 100" MsgBox ScriptControl1.Eval("x = 100") ' True MsgBox ScriptControl1.Eval("x = 100/2") ' False

—Dan Newsome, Denver, Colorado

### VB5, VB6 Level: Intermediate

# Connect to Microsoft Excel Using OLE DB

Microsoft documentation says you can connect to Excel 97 or Excel 2000 using the Microsoft.Jet.OLEDB 4.0 provider. If you use the Microsoft ADO Data Control, however, you will have problems. From the property page for the ADO Data Control, choose the Use Connection String radio button and click on the Build button. Then, select the database name, choosing an Excel file as your database. Now, if you click on Test Connection, you get an error message saying the connection failed because the file is in an unrecognized format.

But wait, there's hope! Acknowledge the error message and return to the General tab of the property pages. In the Connection String textbox, add this code to the end of the connection string:

Your full connection string now looks like this:

Provider=Microsoft.Jet.OLEDB.4.0; Data Source = FileName; Extended Properties=Excel 8.0;

Now if you click on the Build button, then click on the Test Connection button, the connection is successful. —Michael J. McElwee, Highland Park, Illinois

# VB4, VB5, VB6 Level: Intermediate

# Define Named Ranges in Excel Before Executing Queries Against Worksheets

Once you've established a connection to Microsoft Excel using OLE DB, you're not out of the woods. You still have to define a Named Range in Excel; then you can treat this named range like a database table to perform queries against. To do this from Excel, select the ange of cells you want to represent the tablecolumn headers in the first row—then choose Name | Define from the Insert menu to bring up the Define Name dialog. Choose a name for your table and click on OK. Be sure to have valid column names or they will be renamed for you in the recordset or table you bring into your application.

As a different approach, you might wish to do things through VB code. Using the Excel 8.0 object as a reference, this example takes a file specified by the FileName string and creates a named range whose name is specified by the variable TableName. This example chooses the used portion of the first sheet as the table range:

Public Sub MakeExcelTable(FileName As String, \_ Tablename As String) Dim BookXL As Excel.Workbook Dim RangeXL As Excel.Range Dim SheetXL As Excel.Worksheet Set BookXL = GetObject(FileName) With BookXL Set SheetXL = BookXL.ActiveSheet Set RangeXL = SheetXL.UsedRange ' Selects the entire used range of the first sheet .Names.Add TableName, RangeXL .Windows.item(1).Visible = True .Save End With Set BookXL = Nothing End Sub

—Michael J. McElwee, Highland Park, Illinois

# VB6

Level: Advanced

# Pass MTS Object References Safely Between Processes

SafeRef returns a reference to the context wrapper instead of a reference to the object itself. You should never pass a direct reference of a Microsoft Transaction Server (MTS) object to a client application. If you do, the client application can make a call on the MTS object without going through the context wrapper. This defeats the interception scheme set up by the MTS runtime. You should use the SafeRef function, which returns the outside world's view of an MTS object. Let's say you're writing a method implementation for an MTS object. In the method, you want to create an object of some class, then pass your own reference to the newly created object. To do this, you might write this code:

Dim pSomeClass As CSomeClass Set pSomeClass = New CSomeClass pSomeClass.SomeMethod Me ' Incorrect code

However, this code is incorrect under MTS. The child object—pSomeClass—can invoke method calls on your object without going through the context wrapper. You should never bypass the interception scheme set up by the MTS runtime. Instead, you should pass a reference to your object:

pSomeClass.SomeMethod SafeRef(Me) ' Correct code

By calling SafeRef, you allow the child object to establish a connection that passes through the context wrapper. This technique keeps things in line with what the MTS runtime expects. The Me keyword is the only valid parameter you can pass when calling SafeRef with Visual Basic.

VB4, VB5, VB6 Level: Intermediate

Convert Numbers to Excel Column Names

Microsoft Excel labels its columns A though Z, then AA, AB, and so on. To access a given cell of an Excel sheet using the Excel object library reference, use a statement like this:

Dim xlapp as New Excel.Application xlapp.Range("A1").Value = 6

This statement sets the first cell of the sheet to 6. If you convert the column names from alphabet-like (A through IV) to numbers, you can then go through a loop to access every cell in a given sheet or range. This function performs the required conversion. It works only through Column 701, but Excel doesn't allow nearly that many columns, so it's a nonissue:

Private Function GetXLCol(Col As Integer) As String

```
' Col is the present column, not the number of cols
   Const A = 65 'ASCII value for capital A
   Dim iMults As Integer
   Dim sCol As String
   Dim iRemain As Integer
   ' THIS ALGORITHM ONLY WORKS UP TO ZZ. It fails on AAA
   If Col > 701 Then 
       GetXLCoI = "Exit Function
   End If
   If Col <= 25 Then
       sCol = Chr(A + Col)Else
       iRemain = Int((Col / 26)) - 1sCol = Chr(A + iRemain) & GetXLCol(Col _
          Mod 26)
   End If
   GetXLCol = sCol
End Function
```
—Michael J. McElwee, Highland Park, Illinois

# VB6

Level: Advanced

# Use Asynchronicity for Speed

If you need to run a complicated query that returns a large recordset, ADO 2.1 gives you the best of both worlds. Sometimes you just need to put a recordset into an AddItem type grid, or prepare it for a report. So, if you need to process the recordset as soon as the first record is fetched, you should start processing in the Execute\_Complete event of the connection object. If you can also use a disconnected recordset, you can set the ActiveCon-nection property equal to nothing. This code might be the fastest way to process a large recordset with ADO:

Private WithEvents m\_adoConEvent As ADODB.Connection ' the RS that enables the event Fetch\_Complete ' to be fired off Attribute Private WithEvents m\_adoRstEvent As ADODB.Recordset Private Sub GetRecordSet() Dim sSQL As String 'A large or complicated SQL statemtent sSQL = "select a large complicate query" Set m\_adoConEvent = New ADODB.Connection Set m\_adoRstEvent = New ADODB.Recordset m\_adoConEvent.Open "Connection String" m\_adoRstEvent.CursorLocation = adUseClient Me.Caption = "Started" 'Do something to tell the user where the process is 'at. Have the command execute and fetch at the same 'time without interrupting workflow. m\_adoRstEvent.Open sSQL, m\_adoConEvent, \_ adOpenStatc, adLockReadOnly, adCmdText \_ Or adAsyncFetch Or adAsyncExecute

End Sub Private Sub m\_adoConEvent\_ExecuteComplete(ByVal \_ RecordsAffected As Long, ByVal pError \_ As ADODB.Error, adStatus As ADODB.EventStatusEnum, ByVal pCommand As ADODB.Command, ByVal pRecordset As \_ ADODB.Recordset, ByVal pConnection As ADODB.Connection) Do Until pRecordset.EOF 'start processing the recordset Loop

End Sub

Private Sub m\_adoRstEvent\_FetchComplete(ByVal pError \_ As ADODB.Error, adStatus As ADODB.Event StatusEnum, ByVal pRecordset As ADODB.Recordset) Set pRecordset.ActiveConnection = Nothing 'this will speed processing time End Sub Private Sub m\_adoRstEvent\_FetchProgress(ByVal Progress \_ As Long, ByVal MaxProgress As Long, \_ adStatus As ADODB.EventStatusEnum, ByVal \_ pRecordset As ADODB.Recordset) 'let the user know work is happening

End Sub

By using both adAsyncFetch and adAsyncExecute, you can start processing even while you're returning data.

—Darren McBratney, Leawood, Kansas

VB5, VB6 Level: Beginning

### Encase Query Names in Brackets to Avoid ADO/Jet Errors

While using OLE DB Provider for Jet to manage Access databases through ADO from VB, follow this tip to help you access a query defined in your database. If the query name contains blank characters (ASCII code 32), supply this code, enclosing the name in brackets:

'To access the query by the 'Recordset object's Open method: rs.Open "[Name with blanks]", \_ 'Etc.

'To access the query by a Command object: cm.CommandText = "[Name with blanks]"

If you don't, your program will show a runtime error when you try to open the recordset. The OLE DB Provider for Jet databases interprets the supplied string as a SQL statement, which doesn't match that language syntax. Specifying different values for the Command object's CommandType property—or specifying different values on the Options argument when invoking the recordset's Open method—doesn't fix the problem. You must use the brackets.

—Leonardo Bosi, Buenos Aires, Argentina

VB4, VB5, VB6 Level: Advanced

### Binary Search Routine For RDO

RDO does not have a FindFirst or Seek method, and as a programmer, you sometimes need to quickly move to a particular record. I had a user who wanted to be able to scroll through more than 3,000 records and also be able to search for a particular record. A linear search was too slow, so I decided to write a binary search routine. The routine is case-insensitive and finds the matching entry. It can be copied into the form module and used for searches on any sorted column for a given resultset. It takes three arguments: the rdoResultset being searched, the column name within the resultset to be searched, and the search string:

Private Sub BinarySearch(ByRef rs \_ As rdoResultset, ByVal strColName As \_ String, ByVal varSearch As Variant) Dim lngFirst&, lngLast&, varBookMark varBookMark = rs.Bookmark 'set a bookmark lngLast = rs.RowCount If lngLast = 0 Then Exit Sub  $IngFirst = 0$ 

```
rs. Absolute Position = (lngLast - lngFirst) _
    \ 2 'move to middle
varSearch = Trim(UCase(varSearch))
Do While ((lngLast - lngFirst) \2) > 0Select Case StrComp(UCase(Left(Trim _
       (rs.rdoColumns(strColName)), _
       Len(varSearch))), varSearch, vbTextCompare)
       Case 0 'found
           Exit Sub
        Case -1 'still ahead
           lngFirst = rs.AbsolutePosition
           rs.Move (lngLast - lngFirst) \ 2
        Case 1 'left behind
           lngLast = rs.AbsolutePosition
           rs.Move (-1) * ((lngLast - lngFirst) \ 2)
    End Select
Loop
rs. Movel ast
If (StrComp(UCase(Left (Trim(rs.rdoColumns(strColName)), _
    Len(varSearch))), varSearch, _
    vbTextCompare)) <> 0 Then
    ' record not found. Return to bookmark and 
    ' display message.
    rs.Bookmark = varBookMark 
    MsgBox "Entry not found for "
       & varSearch, vbOKOnly Or _
        vbInformation, "Binary Seacrh"
End If
```
End Sub

Because this search always misses the last item, the last record is checked specifically. Also, this routine finds the last matching record if the record is positioned before the middle of a resultset, or the first matching record if the record is positioned after the middle of a resultset. For example, say there are three Smith's—A. Smith, B. Smith, and C. Smith—in a resultset and the user is searching by last name for Smith. Also assume there are 100 records in the resultset. If C. Smith is at absolute position of  $25$  ( $\lt 50 = 100/2$ ), then this search routine finds C. Smith first. However, if A. Smith has an absolute position of 59 (>50 = 100/2), then this search routine finds A. Smith first. In case the Smiths happen to be somewhere in the middle, this search routine finds the first Smith encountered. This routine works best for searching on unique keys, such as Social Security numbers.

—Rajnish Kashyap, Miami, Florida

### VB4, VB5, VB6 Level: Intermediate

### Delete All Records in a Table

If you find yourself repeating the same Execute method in different parts of your code when clearing tables, use this method instead to automate the process. When you already have a global variable set to the open database, delete all the records in a table with this function, where DB is the database object:

Function ZapTable(sTable As String, \_ Optional sWhere As String = "") As Integer Dim sSQL As String On Error GoTo Err\_ZapRecs ' For Access Apps only: ' docmd.SetWarnings False sSQL = "DELETE \* FROM " & sTable & " " If sWhere <> "" Then sSQL = sSQL & "WHERE " & sWhere End If DB.Execute sSQL, dbFailOnError 'docmd.SetWarnings True ZapTable = True Exit\_ZapRecs: Exit Function Err\_ZapRecs: ZapTable = False ''ERROR HANDLING IF DESIRED Resume Exit\_ZapRecs End Function

Use this function in the code as in these examples:

```
If Not ZapTable("locLookup") Then
  MsgBox "Cannot delete Table."
End If
```
Or:

If Not ZapTable("locCities", "STATE = 'NY'") Then MsgBox "Cannot delete Table." End If

—Fabio A. Mir, Sr., Gaithersburg, Maryland